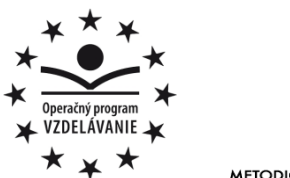

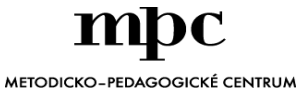

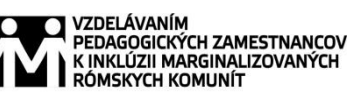

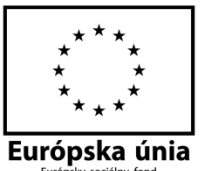

Moderné vzdelávanie pre vedomostnú spoločnosť / Projekt je spolufinancovaný zo zdrojov EÚ

Kód ITMS: 26130130051 číslo zmluvy: OPV/24/2011

**Metodicko – pedagogické centrum**

**Národný projekt**

### **VZDELÁVANÍM PEDAGOGICKÝCH ZAMESTNANCOV K INKLÚZII MARGINALIZOVANÝCH RÓMSKYCH KOMUNÍT**

**Natália Theiszová**

# **Práca v záujmovom útvare POČÍTAČ MÔJ (NE) PRIATEĽ II.časť**

**Autor UZ:** Natália Theiszová

**Rok vytvorenia:** 2014 **Oponentský posudok vypracoval: ISBN** 978-80-565-0776-6

**Vydavateľ:** Metodicko-pedagogické centrum, Ševčenkova 11, 850 01 Bratislava **Kontakt na autora UZ**: Základná škola Kojatice 84 082 32 Svinia theiszova@gmail.com **Názov:** Práca v záujmovom útvare Počítač môj (ne) priateľ II.časť Mgr. Richard Jurčišin

Tento učebný zdroj bol vytvorený z prostriedkov projektu Vzdelávaním pedagogických zamestnancov k inklúzii marginalizovaných rómskych komunít. Projekt je spolufinancovaný zo zdrojov Európskej únie.

Text neprešiel štylistickou ani grafickou úpravou.

# **OBSAH**

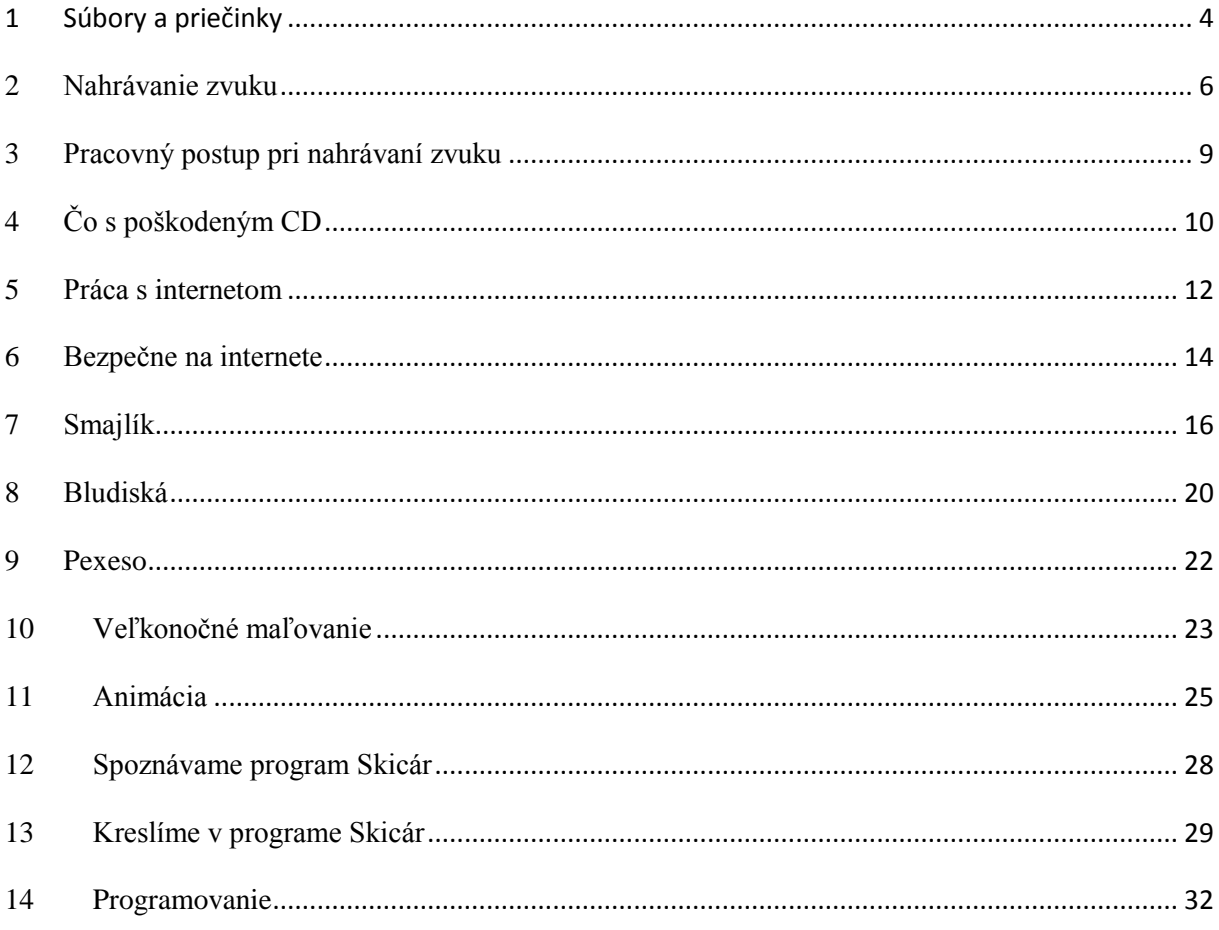

# <span id="page-3-0"></span>**1 Súbory a priečinky**

1. Roztrieď, čo patrí do súboru a čo do priečinka.

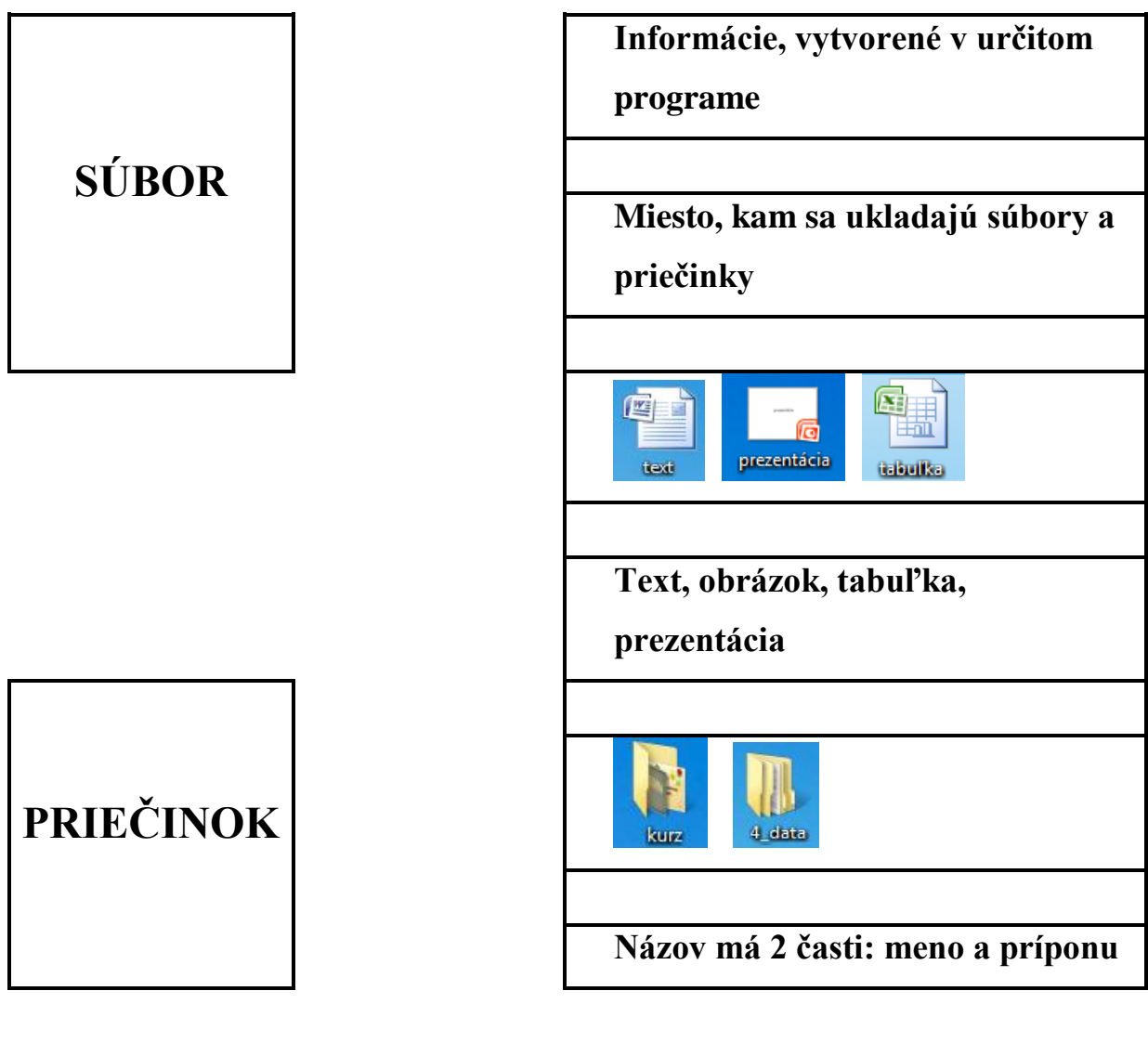

2. Zahrajme si hru PRAVDA – NEPRAVDA. Vymaľuj správne tvrdenie: pravda -  $\|\mathbf{P}\|$ , nepravda -  $\|\mathbf{N}\|$ nepravda -

- Priečinok môžeme dať do súboru
- Do súboru môžeme vložiť ďalšie súbory

Do priečinka môžeme vložiť súbor

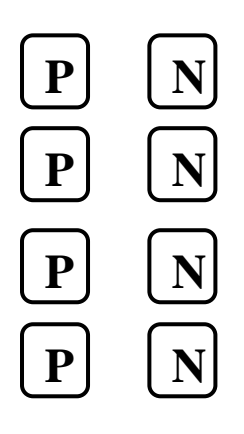

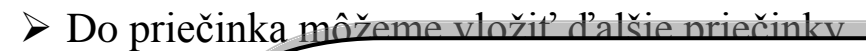

# **PAMÄTAJ SI!**

Názov súboru má 2 časti: **meno** a **príponu.**

**Meno** si zadáš sám, ale nesmieš použiť znaky

$$
\text{``?}^* \texttt{<<} \texttt{>} \texttt{[]} / \texttt{|} \texttt{:}
$$

O **príponu** sa postará počítač.

3. Smajlík vytvoril vlastné súbory. Preškrtni súbory, ktoré sa mu nepodarilo uložiť.

Zakrúžkuj v mene tie znaky, ktoré Smajlík nesmel použiť.

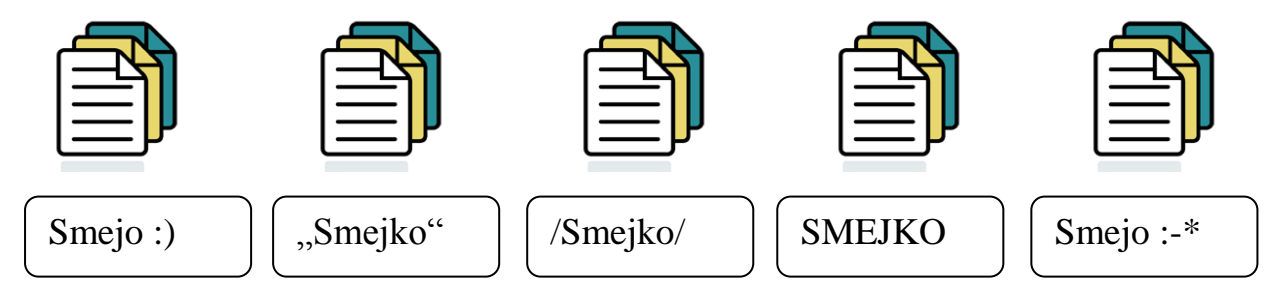

4. Vymaľuj podľa zadania

Zelenou vymaľuj plôšky = **:**

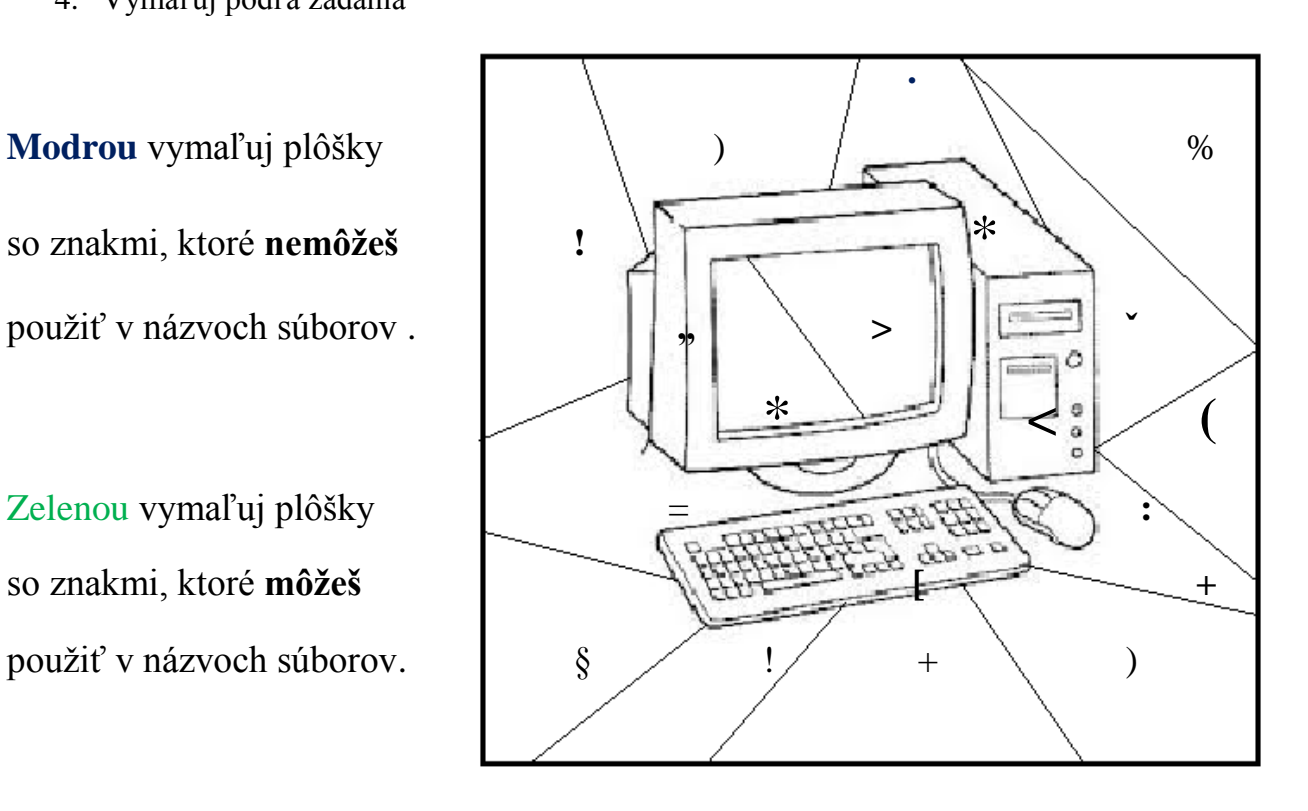

# <span id="page-5-0"></span>**2 Nahrávanie zvuku**

1. Zakrúžkuj modrou farbičkou zariadenie k počítaču, ktoré potrebuješ na nahrávanie zvuku a zelenou zariadenia k počítaču, ktoré potrebuješ aby si si vypočul nahratý zvuk

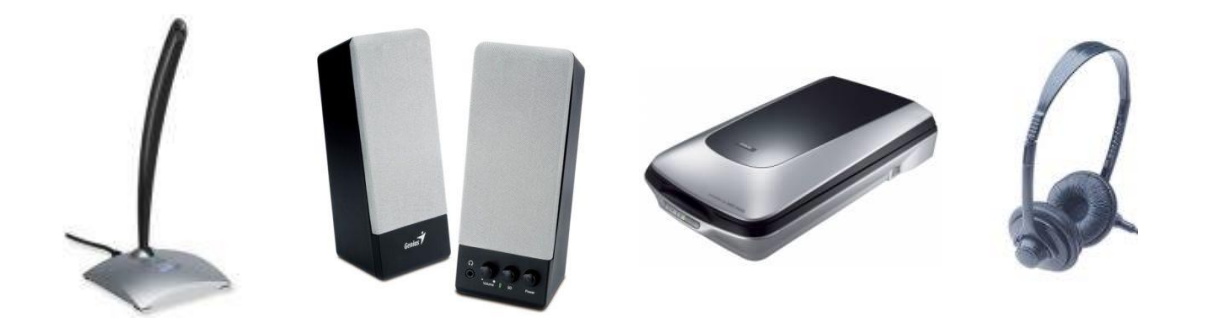

2. Rozhodni sa, aké zariadenie musíš pripojiť k počítaču, aby si si len ty mohol vypočuť nahratý zvuk. Zakrúžkuj ho zelenou farbičkou.

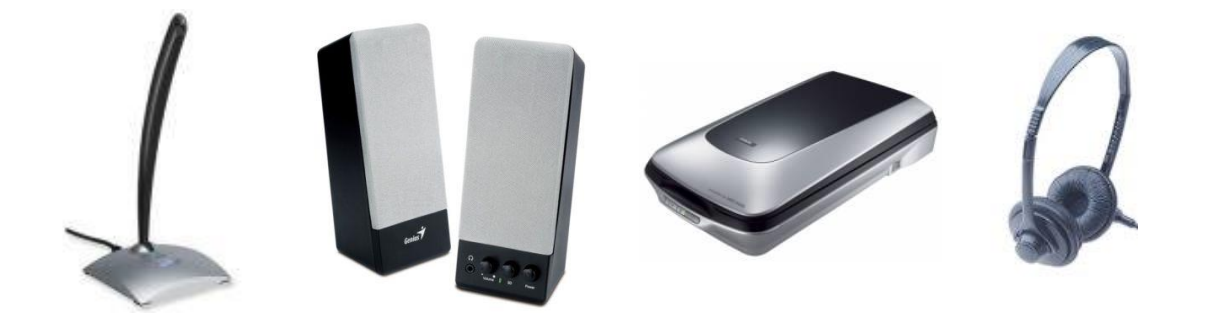

3. Urč, k akým zariadeniam patri mikrofón, reproduktory a slúchadla.

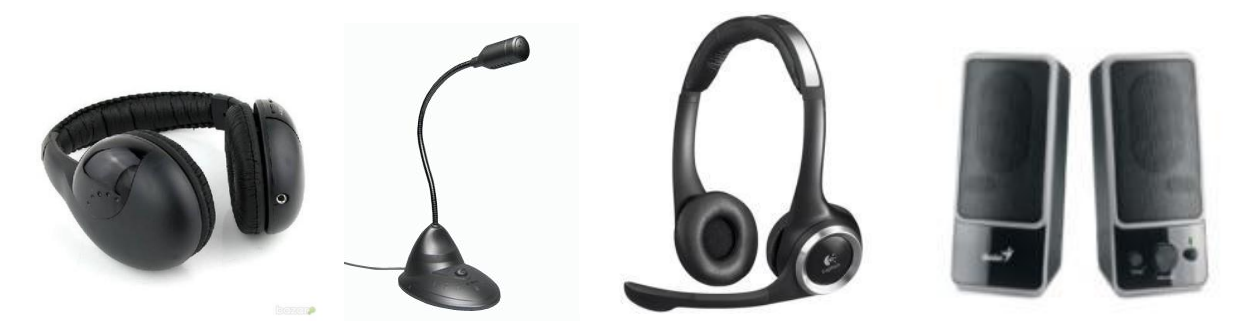

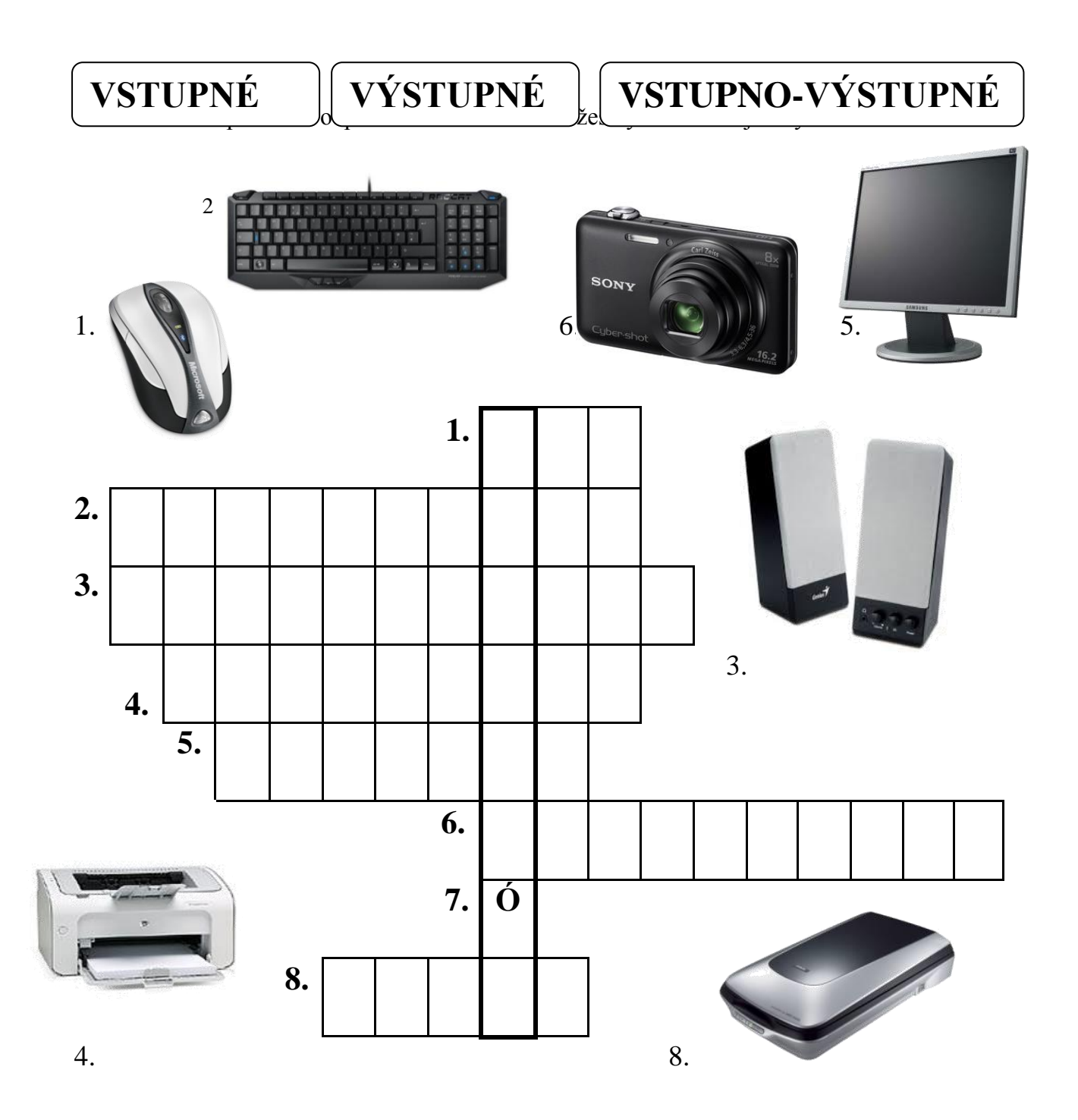

5. Mikrofón môže mať rôzne podoby. Navrhni a nakresli mikrofón podľa vlastnej fantázie.

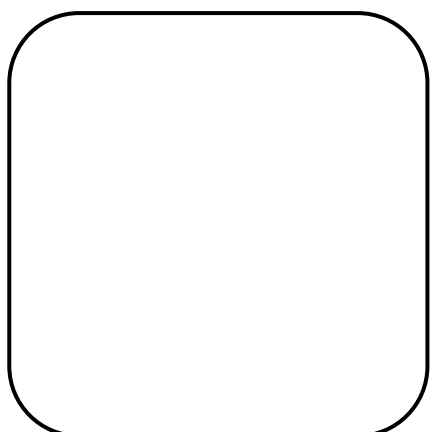

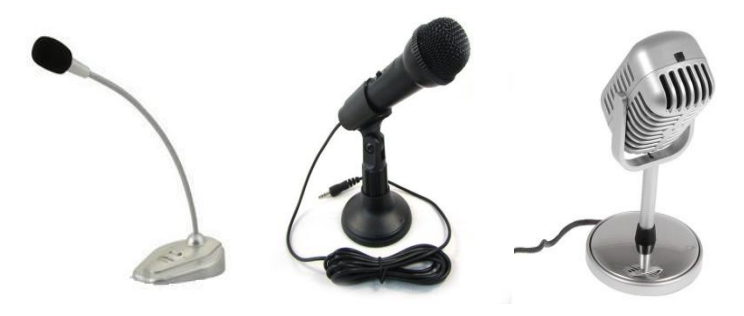

6. V tabuľke nájdi a vyškrtni počítačové zariadenia. Zvyšné písmená doplň do okienok a prečítaj vetu.

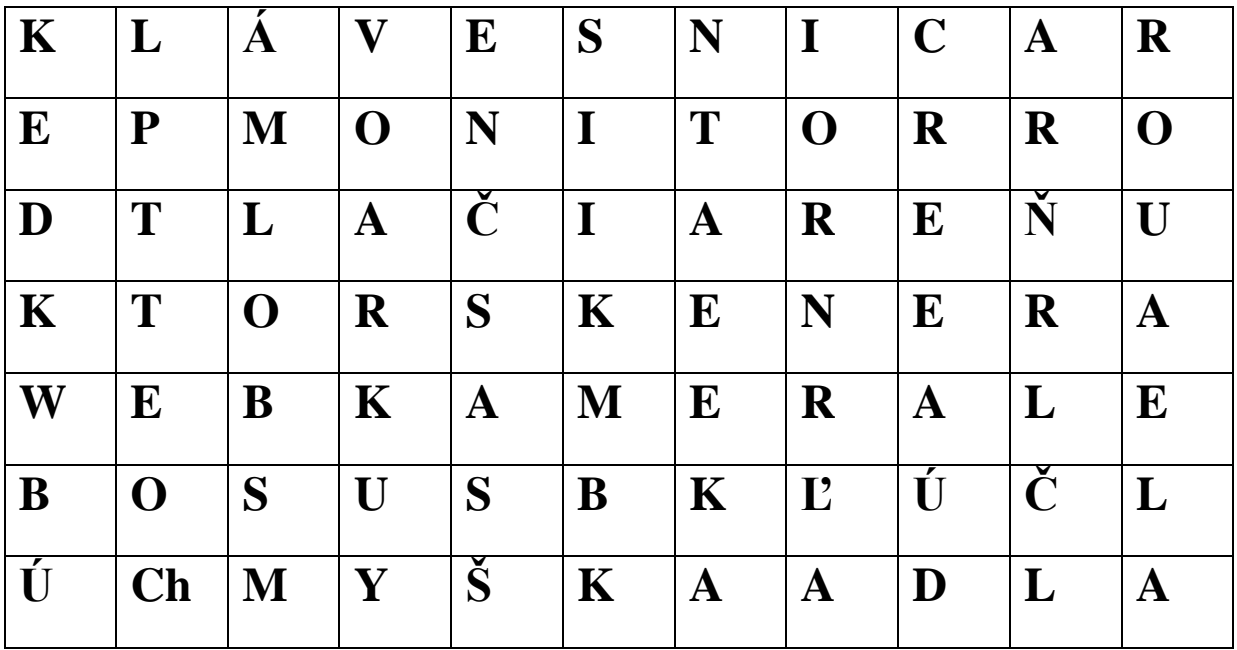

# **Na počúvanie nahratého zvuku potrebujeme**

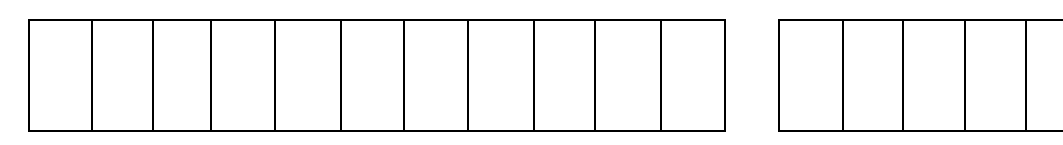

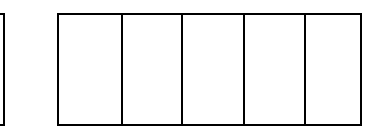

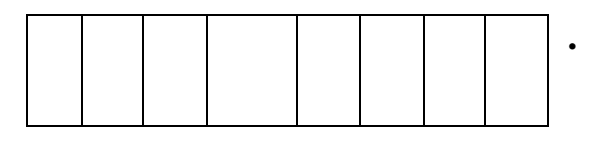

7. Spoj správne mikrofón a slúchadla so vstupom do počítača.

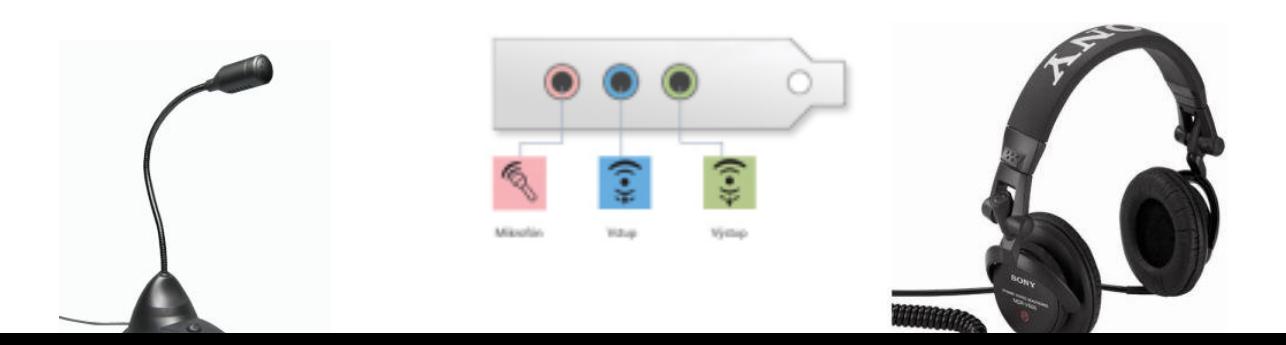

## <span id="page-8-0"></span>**3 Pracovný postup pri nahrávaní zvuku**

Zvuk nahráme v počítači veľmi jednoducho.

- > Skontrolujeme, či máme správne pripojený mikrofón.
- Otvoríme cez ponuku

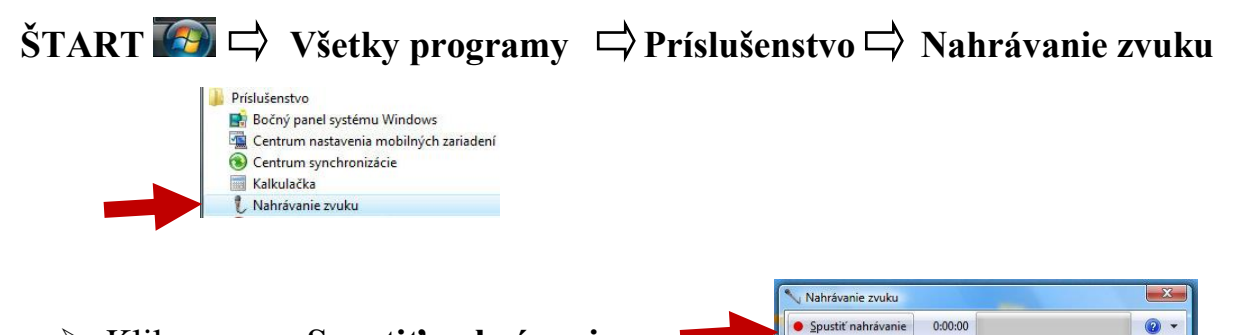

Klikneme na **Spustiť nahrávanie**.

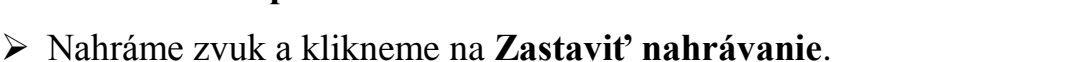

Nahrávanie zvuku  $-x$ Zastaviť nahrávanie 0:00:04  $\odot$  -

 $\bullet \bullet \bullet \bullet$ 

Súbor pomenujeme a uložíme do svojho priečinka v počítači.

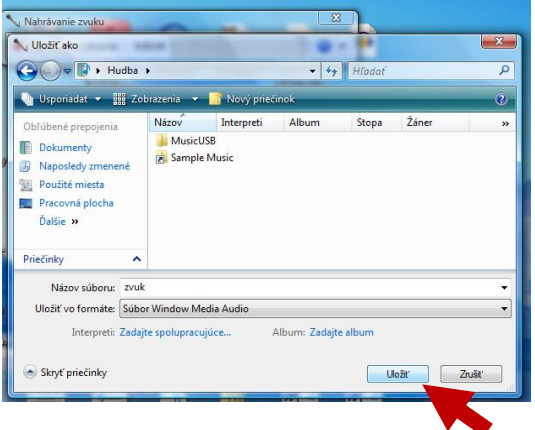

Zvukový súbor následne nájdeme v danom priečinku a klikneme naň.

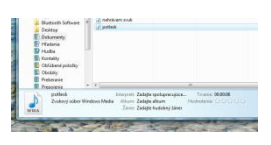

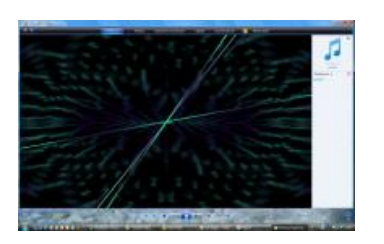

Otvorí sa zvukový prehliadač.

Zvukový súbor môžeme nahrať na CD.

### <span id="page-9-0"></span>**4 Čo s poškodeným CD**

 Ak chceme nahratý zvuk preniesť na iný počítač použijeme pri tom USB kľúč, externý disk alebo zvukový súbor napálime na CD.

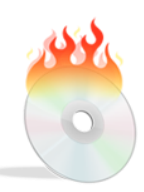

Občas sa pri napaľovaní môže stať, že počítač zamrzne, vypadne prúd alebo sa niečo stane s napaľovačkou. Čo sa dá robiť s CD, ktoré ste práve napaľovali? Niekedy sa už nedá použiť na ďalšie dopálenie. To však neznamená, že CD je už zbytočné a musíte ho vyhodiť. Skús si vyhotoviť rybku podľa dole uvedeného popisu.

#### **Rybka**

Pracovný postup

Materiál a pomôcky :poškodené CD, pastelky, kartón, špagát, nožnice, štetec, lepidlo, novinový papier, pohyblivé oko.

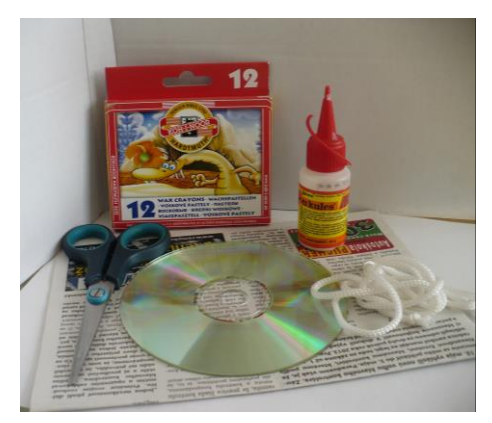

Na novinový papier nakreslíme tvar šupín a vystrihneme ich.

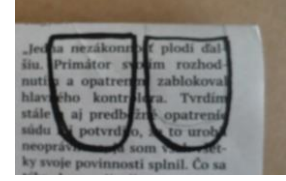

Nalepíme šupiny na poškodené CD. Ukladáme šupiny v smere od chvosta.

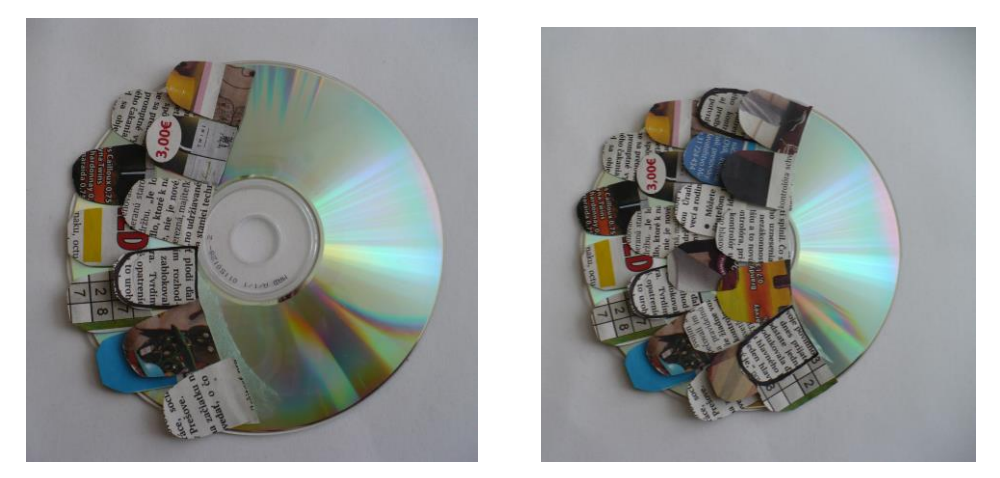

Na kartón nakreslíme, vymaľujeme pastelkami a vystrihneme pery a chvost.

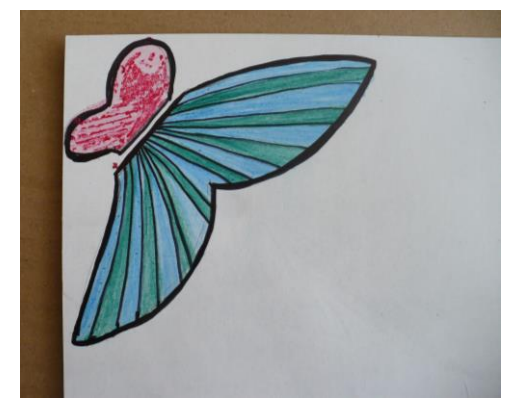

Všetky časti rybky zlepíme do celku.

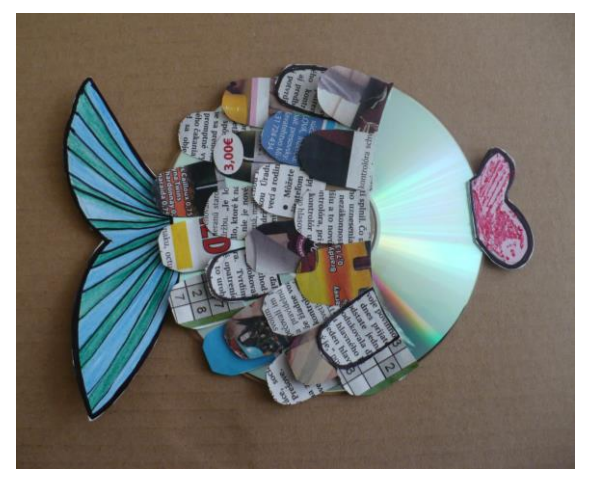

Pripevníme špagátik a rybku zavesíme.

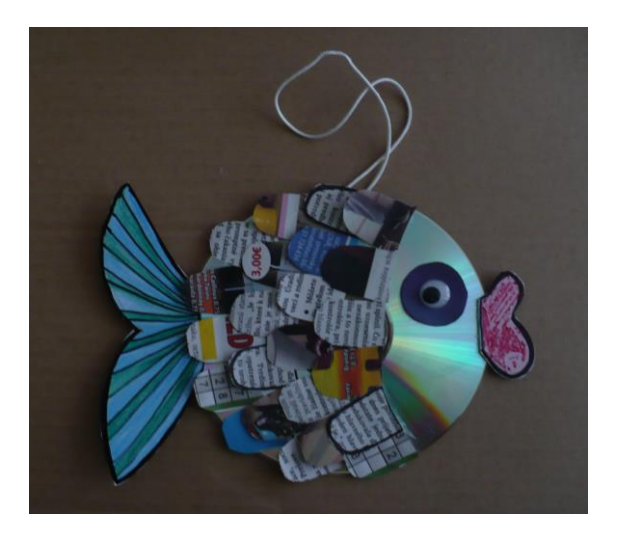

Námety na využitie poškodeného CD môžu byť rôzne – vtáčik, kuriatko, balón, kvietok a iné – podľa vašej fantázie.

### <span id="page-11-0"></span>**5 Práca s internetom**

Aby si začal surfovať na internete musíš najprv vyhľadať na ploche internetový prehliadač. Tých je veľmi veľa. Ktoré z nich poznáš?

- 1. Nakreslí usmievavého smajlíka k ikone prehliadača, ktorý používaš najčastejšie a smutného k tomu, o ktorom si ešte nepočul.
- 2. Spoj názov internetového prehliadača s jeho ikonou.

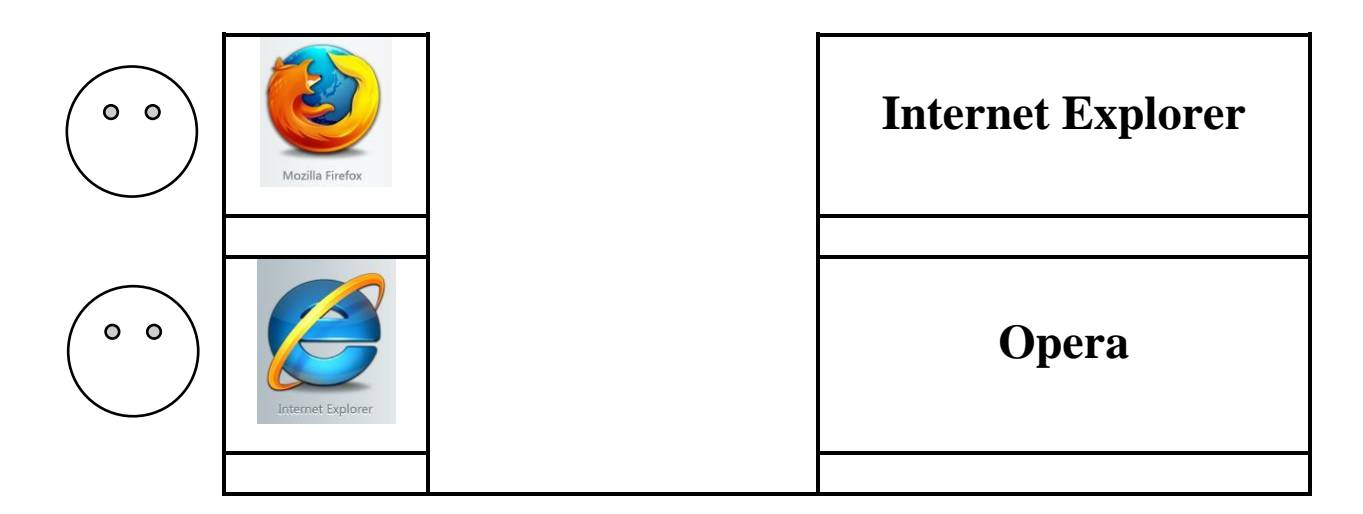

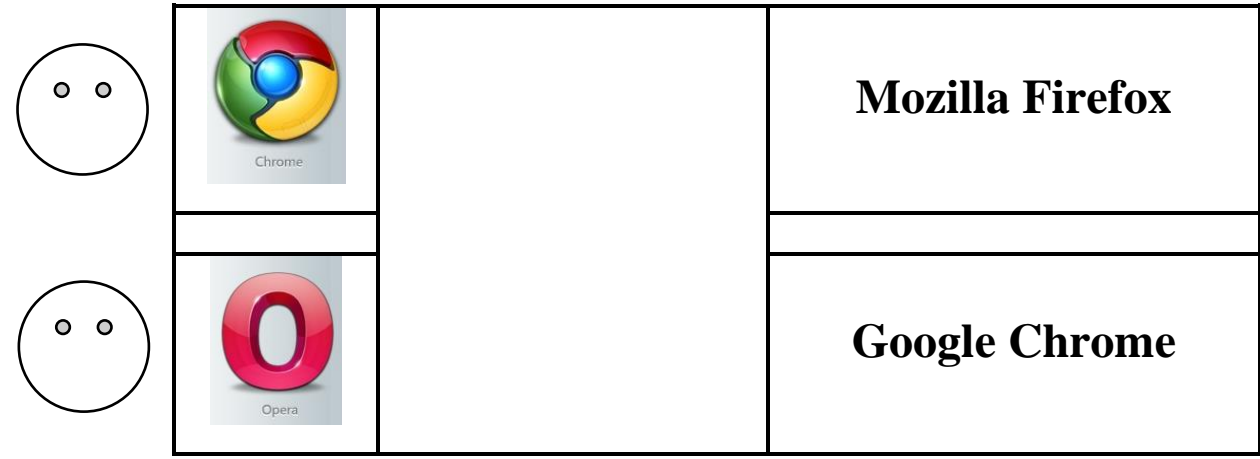

3. Doplň vetu.

Do prehliadača zadáme webovú adresu. **WWW – World WideWeb –**

# **znamená ............................. sieť počítačov.**

Preškrtni v tajničke všetky písmená s mäkčeňmi a dozvieš sa správnu odpoveď.

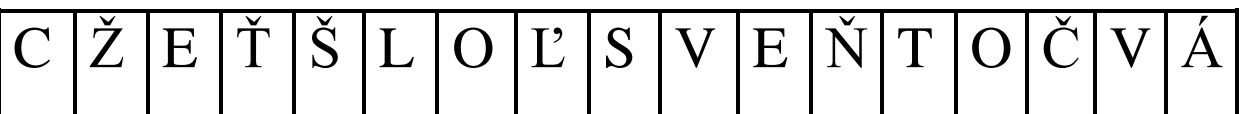

4. Pri písaní webovej adresy nesmieme používať všetky písmená. V tabuľke preškrtni písmená, ktoré nepoužívame pri písaní webovej adresy.

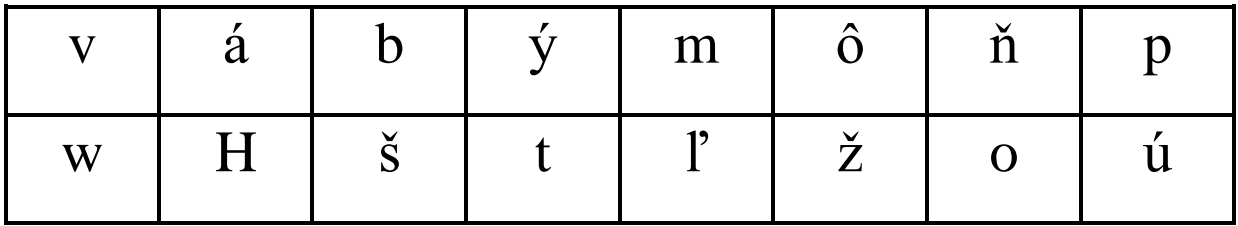

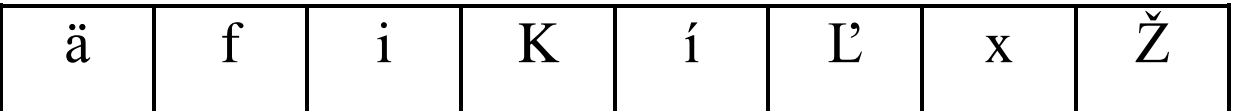

- 5. Označ, ako inak pomenujeme prezeranie webových stránok.
- $\triangleright$  kukanie
- surfovanie
- splavovanie

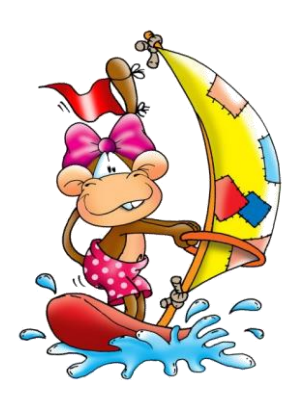

6. Nakresli usmievavého smajlíka k detským webovým stránkam, ktoré si si už prezeral.

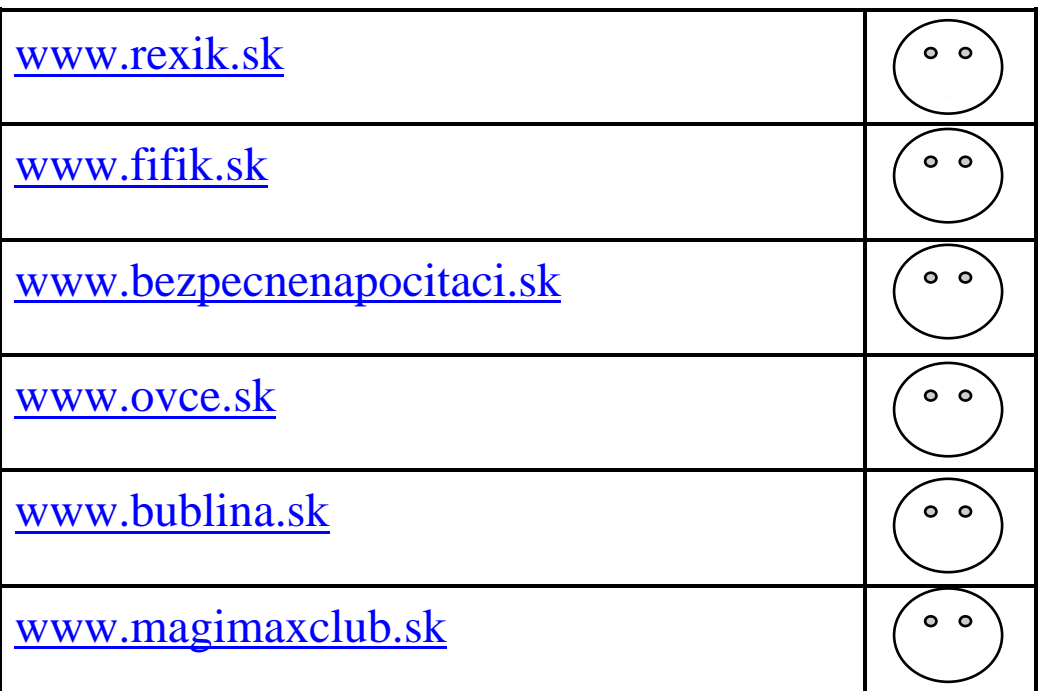

7. Napíš názov webovej stránky, ktorú často navštevuješ a odporúčaš svojim kamarátom.

.......................................................................................................................................

### <span id="page-13-0"></span>**6 Bezpečne na internete**

### **VEDELI STE?**

**Internet**, hovorovo **net** alebo **sieť** je verejne dostupný celosvetový systém vzájomne prepojených [počítačových sietí,](http://sk.wikipedia.org/wiki/Po%C4%8D%C3%ADta%C4%8Dov%C3%A1_sie%C5%A5) ktoré prenášajú dáta.

Slovo **internet** je skratkou z anglického výrazu *interconnected networks* prepojené siete.

1. Uveď, čo rád/rada robíš na internete.

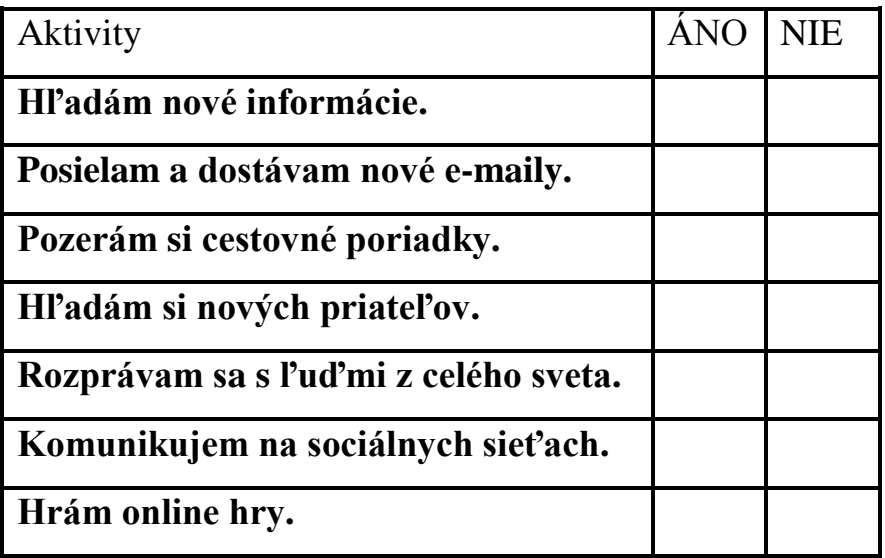

2. Označ **X**, čo je podľa tvojho názoru dovolené na internete robiť.

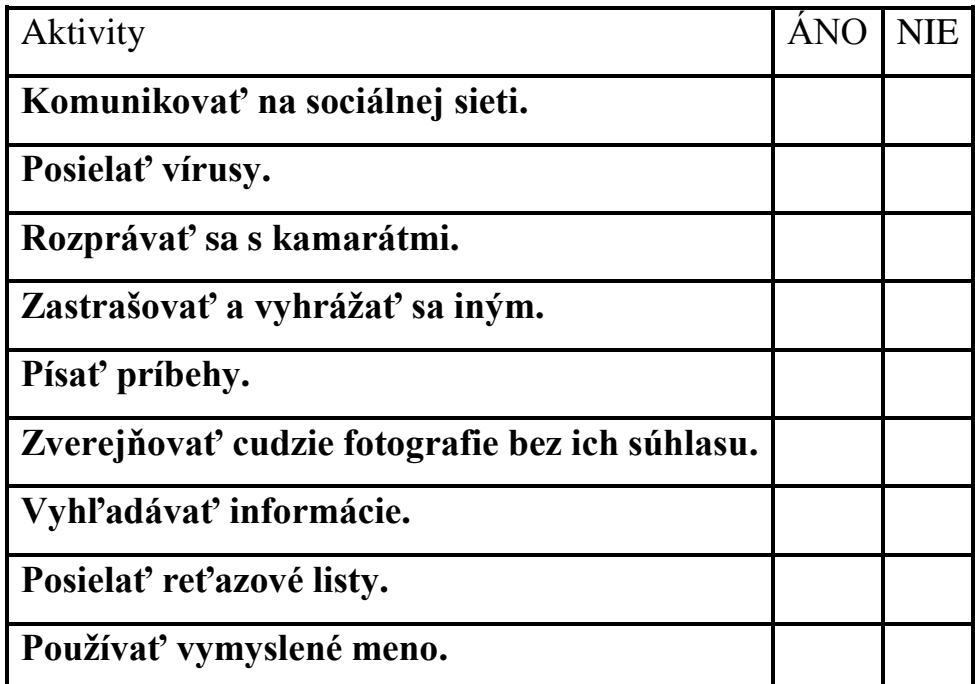

3. Nakresli usmievavého smajlíka k webovým stránkam, zameraným na bezpečnosť na internete, ktoré si si už prezeral.

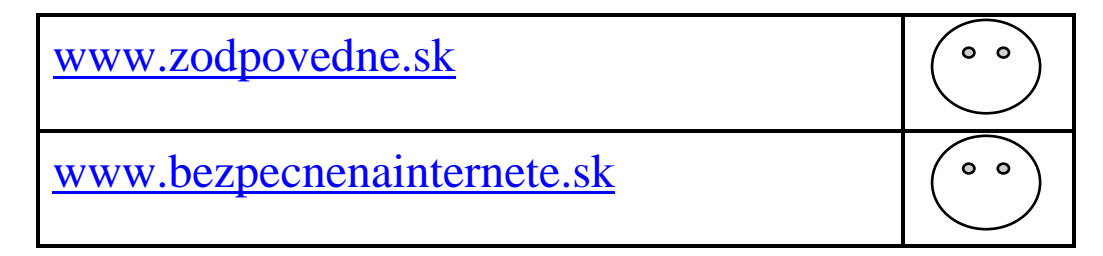

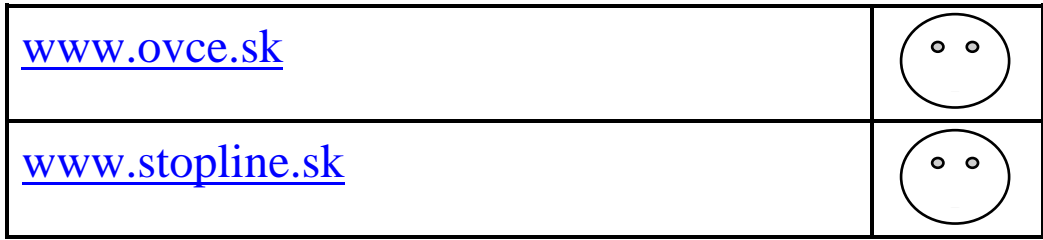

4. Označ pravidlá bezpečného užívania internetu.

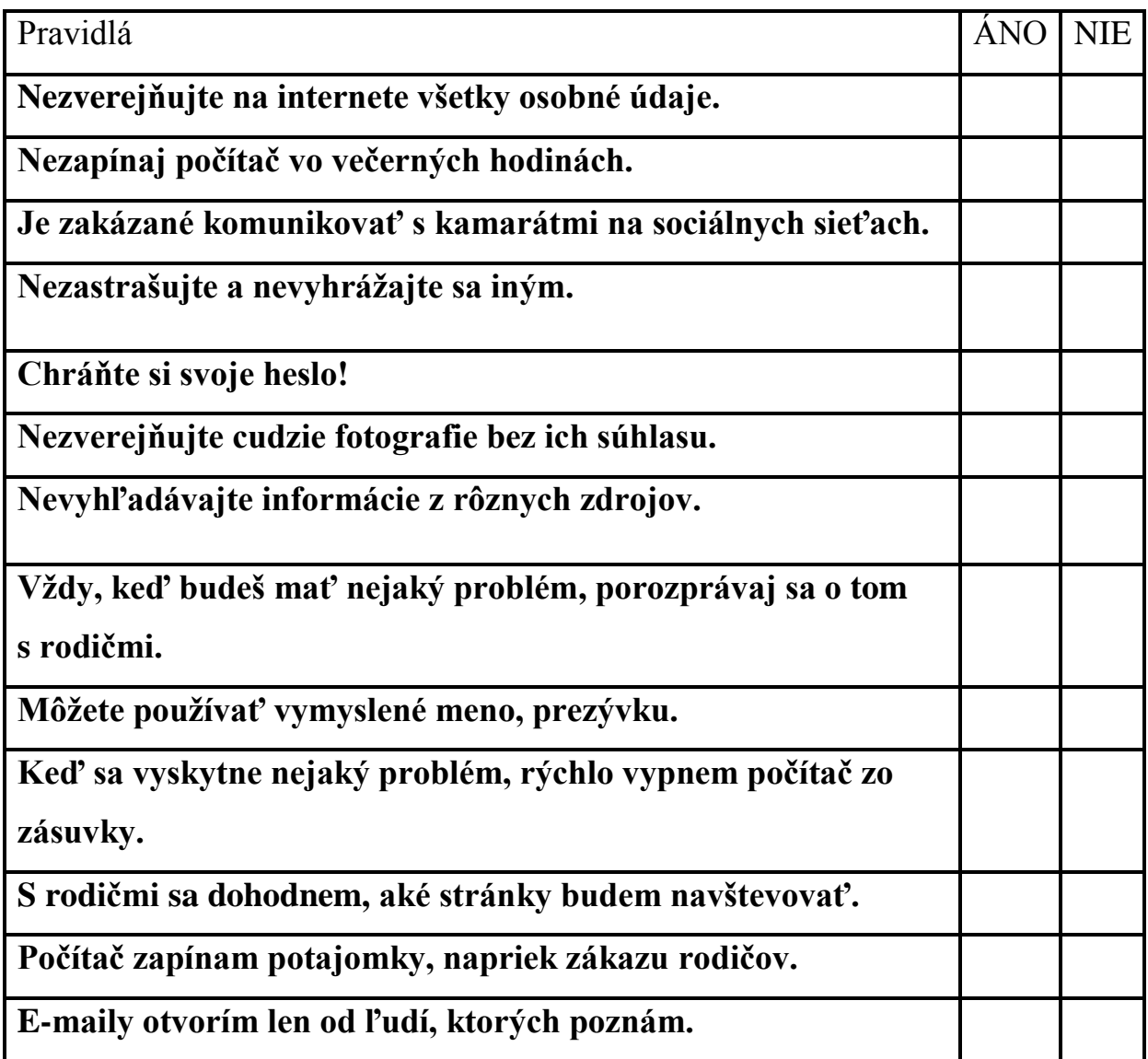

# <span id="page-15-0"></span>**7 Smajlík**

Na spestrenie komunikácie a vyjadrenie vlastných pocitov niekedy používame **smajlíkov**.

**Smajlík** je obrázok smejúcej sa ľudskej tváre, najčastejšie v podobe žltého kruhu s dvoma bodkami predstavujúcimi oči a oblúčikom predstavujúcim ústa.

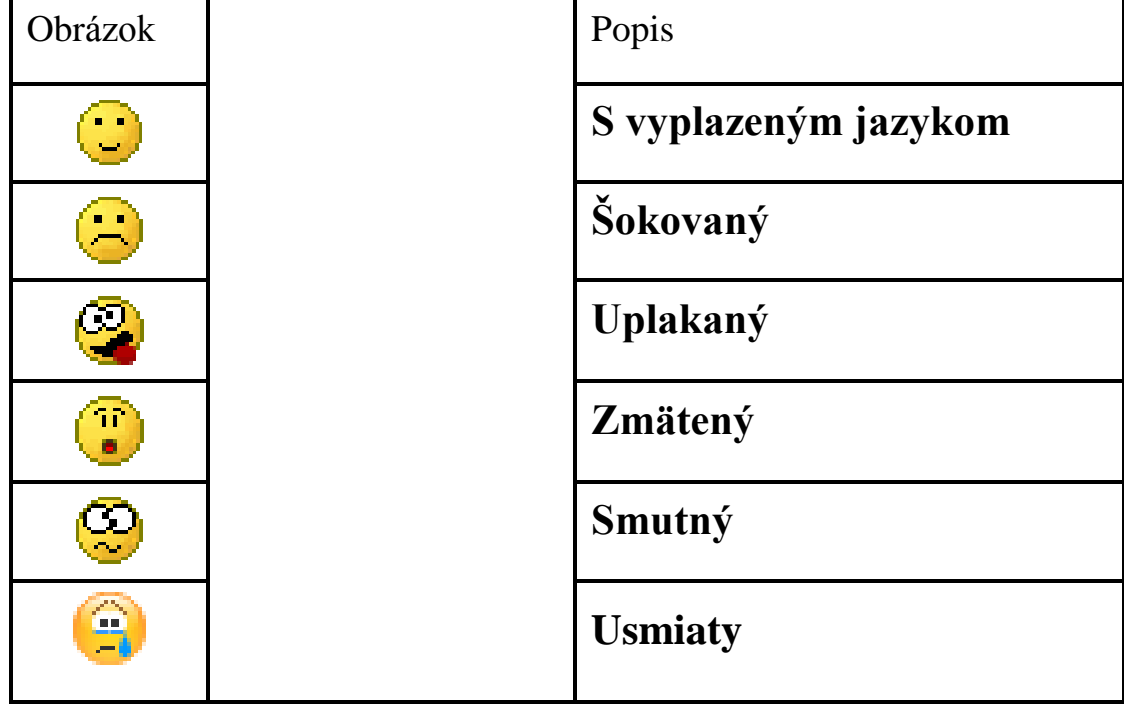

1. Priraď správne obrázok smajlíka k jeho popisu.

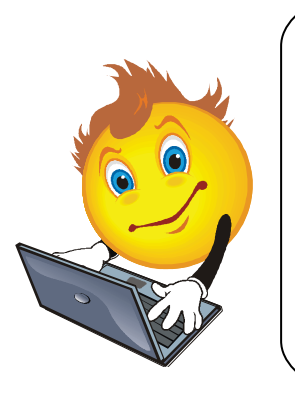

# **VEDELI STE?**

**Smajlíka** vytvoril v roku 1963 výtvarník **Harvey Ball** ako súčasť kampane pre poisťovaciu spoločnosť. Prvé textové použitie smajlíkov v tvare :-) "pre vtipy" a :-( "pre veci, ktoré vôbec nie sú vtipné" navrhol **Scott Fahlman** v roku 1982.

2. Dokresli smajlíka podľa popisu pod obrázkom.

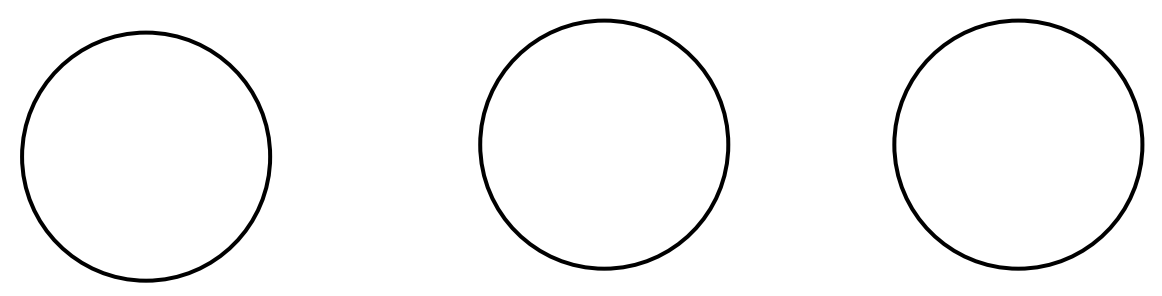

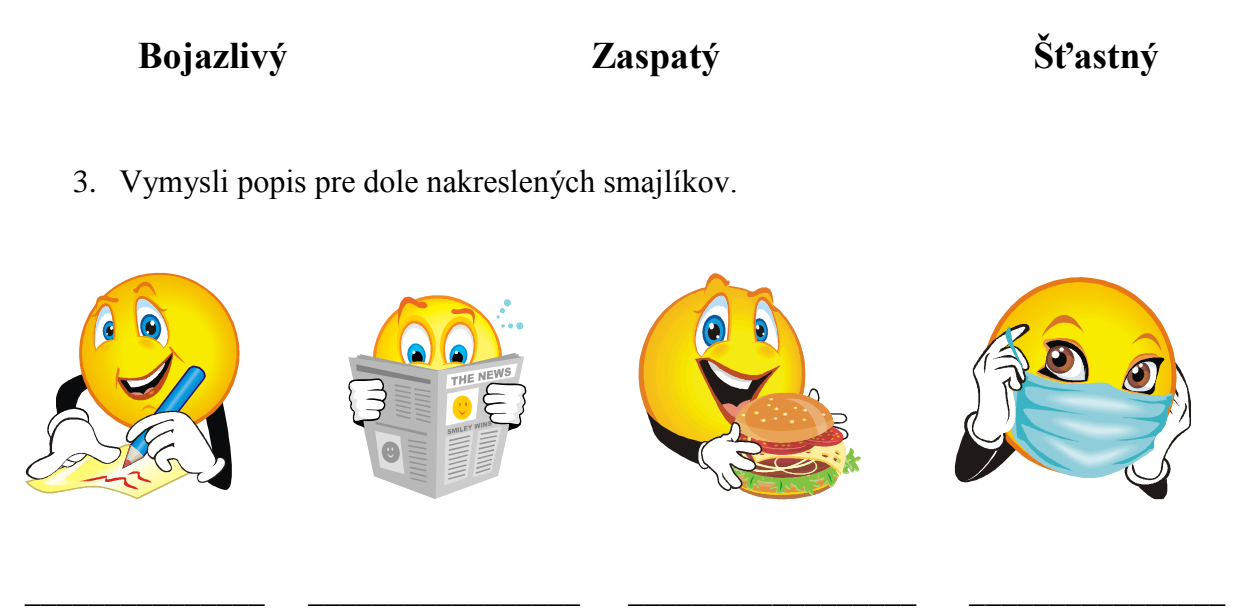

4. Smajlíka môžeme napísať aj pomocou alfanumerickej klávesnice. Nájdi podobnosť medzi obrázkom a smajlíkom napísaným pomocou klávesnice.

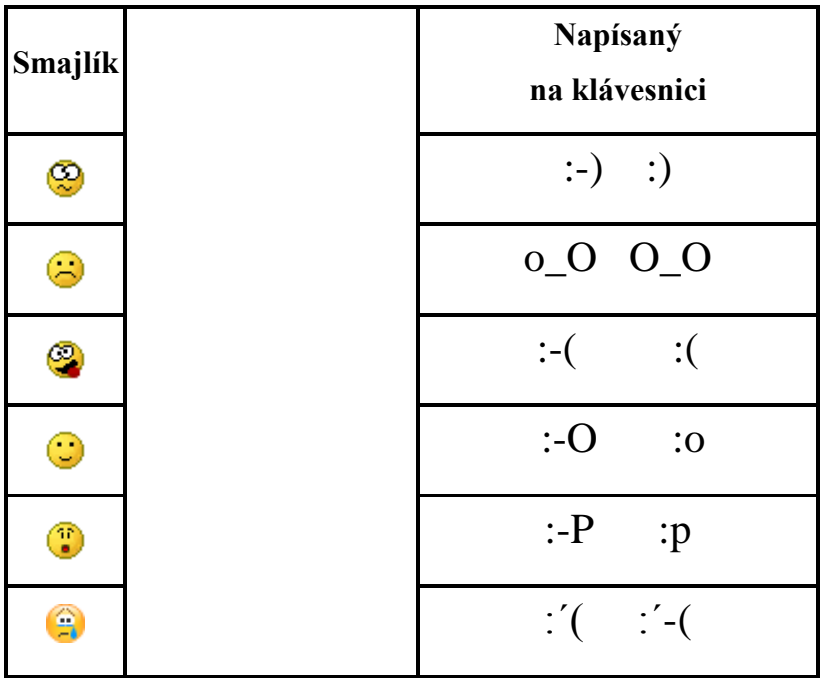

5. Do textu doplň smajlíkov podľa významu vety. Pomôž si dole uvedenou tabuľkou.

Tešíme sa na Vianoce! \_\_\_\_ Celý rok som bol dobrý. \_\_\_\_ Dúfam, že Ježiško mi donesie vysnívané darčeky a ja budem z toho prekvapený. \_\_\_\_ Na Vianoce by nikto nemal byť smutný \_\_\_\_ a plakať. \_\_\_\_ Z lásky som pre kamarátku pripravil darčeky. \_\_\_\_

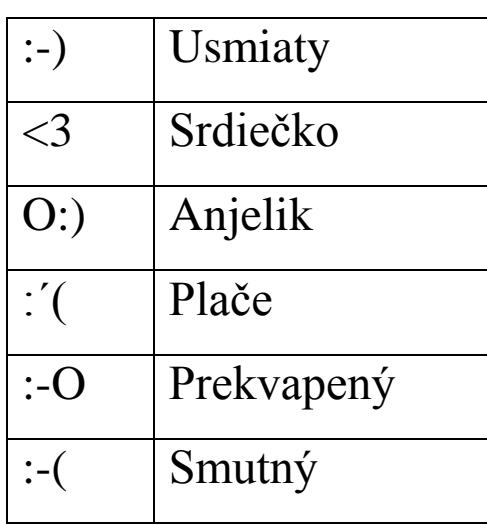

6. Nakresli obrázok a vymysli názov vlastného smajlíka.

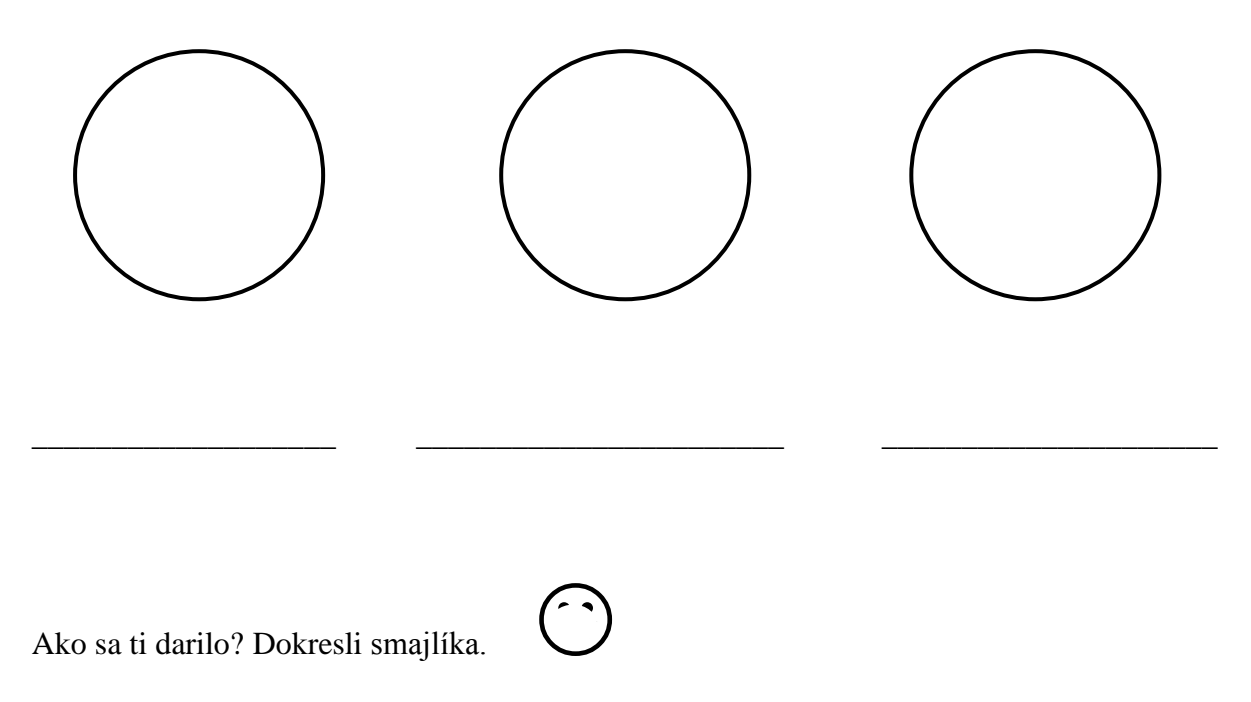

# <span id="page-19-0"></span>**8 Bludiská**

1. Nájdi cestu z bludiska. Držím ti palce!

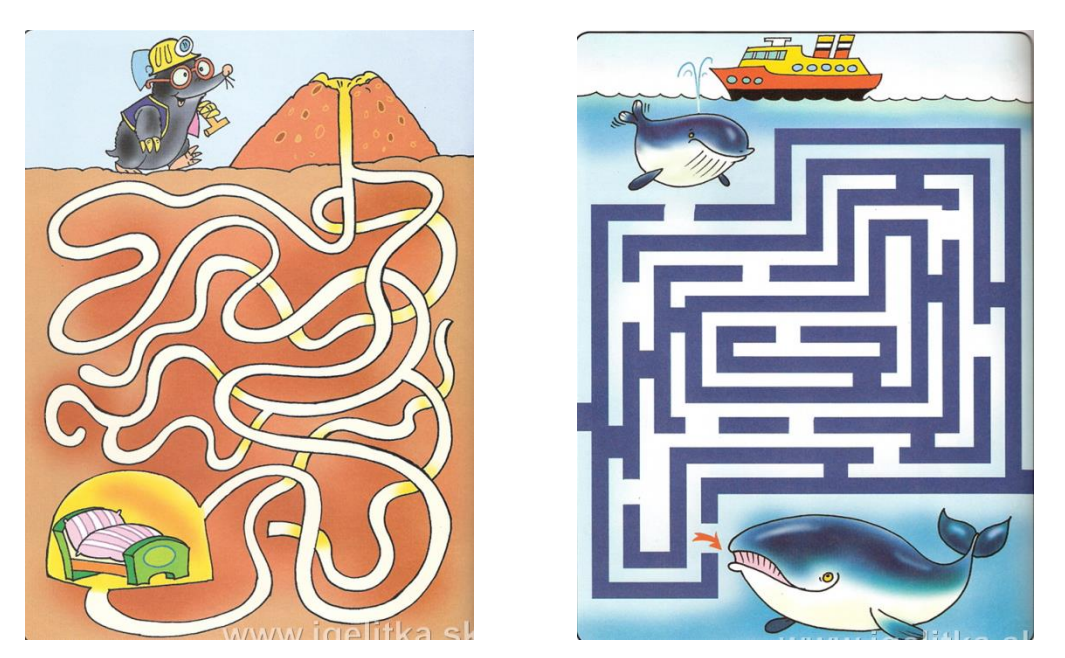

2. Obrázkové bludisko. Sova Simona sa stratila v bludisku. Pomôž stratenej sove nájsť cestu bludiskom. Ale pozor, vyletieť môže iba tým otvorom, v ktorom je obrázok, ktorý sa začína hláskou S. Šťastnú cestu!

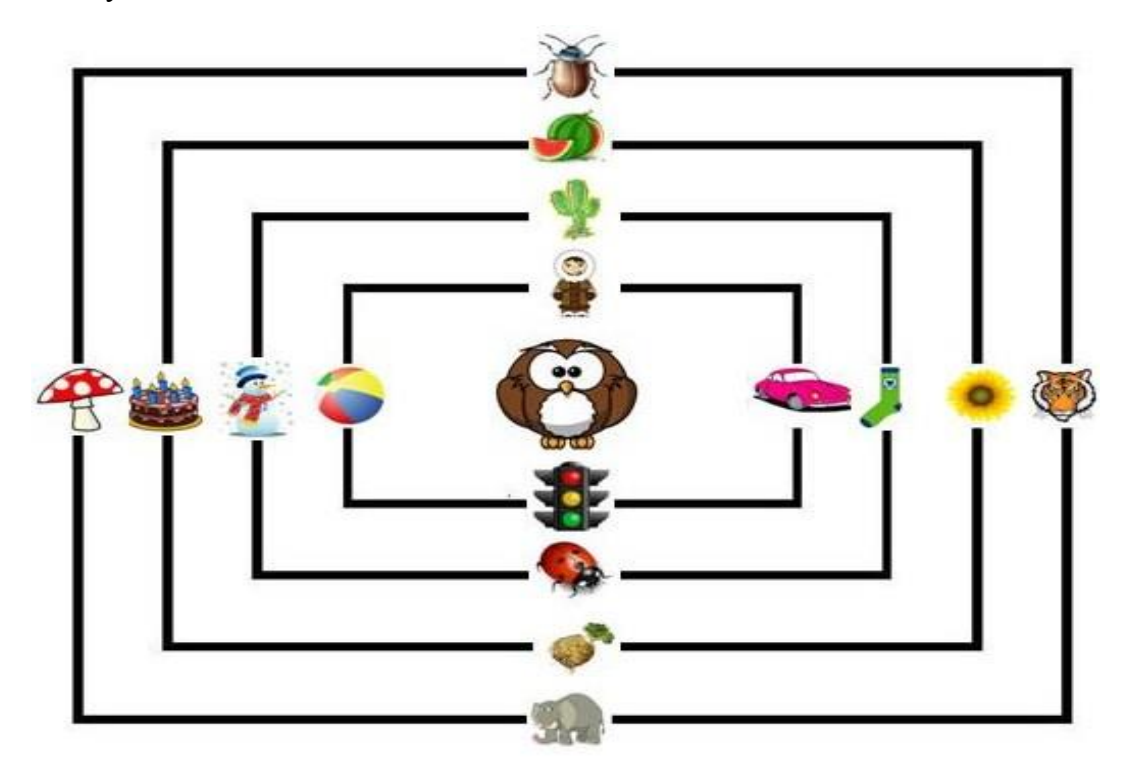

3. Dotvor bludisko pridaním vlastných zátarás. Potom ponúkni kamarátovi, aby skúsil prejsť tvojim labyrintom.

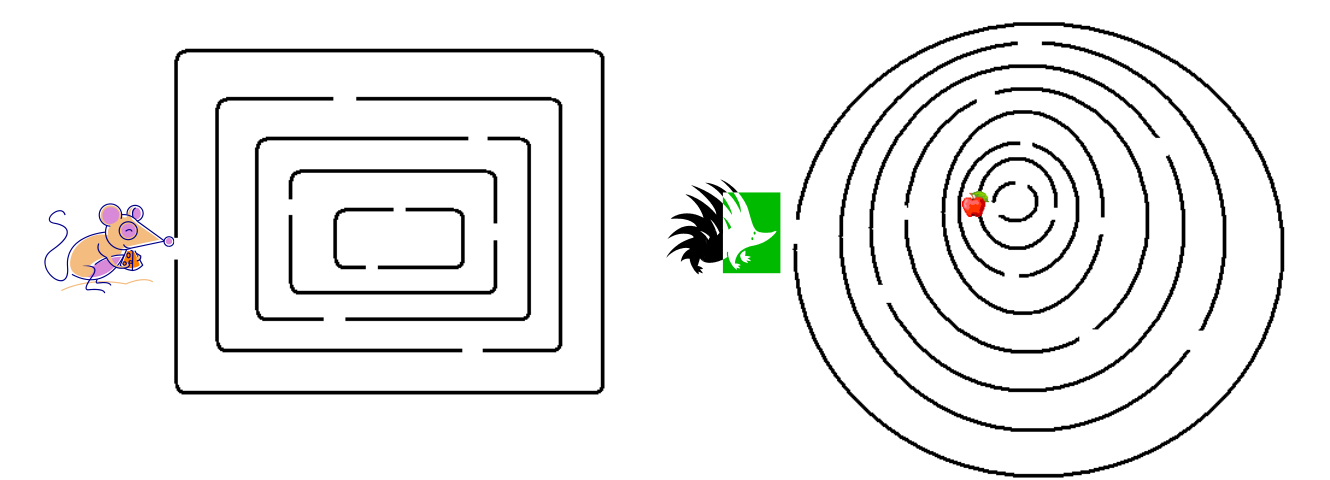

4. Vytvor si vlastné bludisko.

 Skôr, ako začneš kresliť samotné bludisko, vymysli si námety na bludiská. Výber si jedného alebo dvoch aktérov, ktorí sa musia cez bludisko dopracovať k cieľu, ktorý je v strede bludiska (alebo opačne).Do prostriedku labyrintu si nakresli alebo nalep vec či postavu, ktorá bude hľadaná.

Nech sa ti darí! Daj sa do práce!

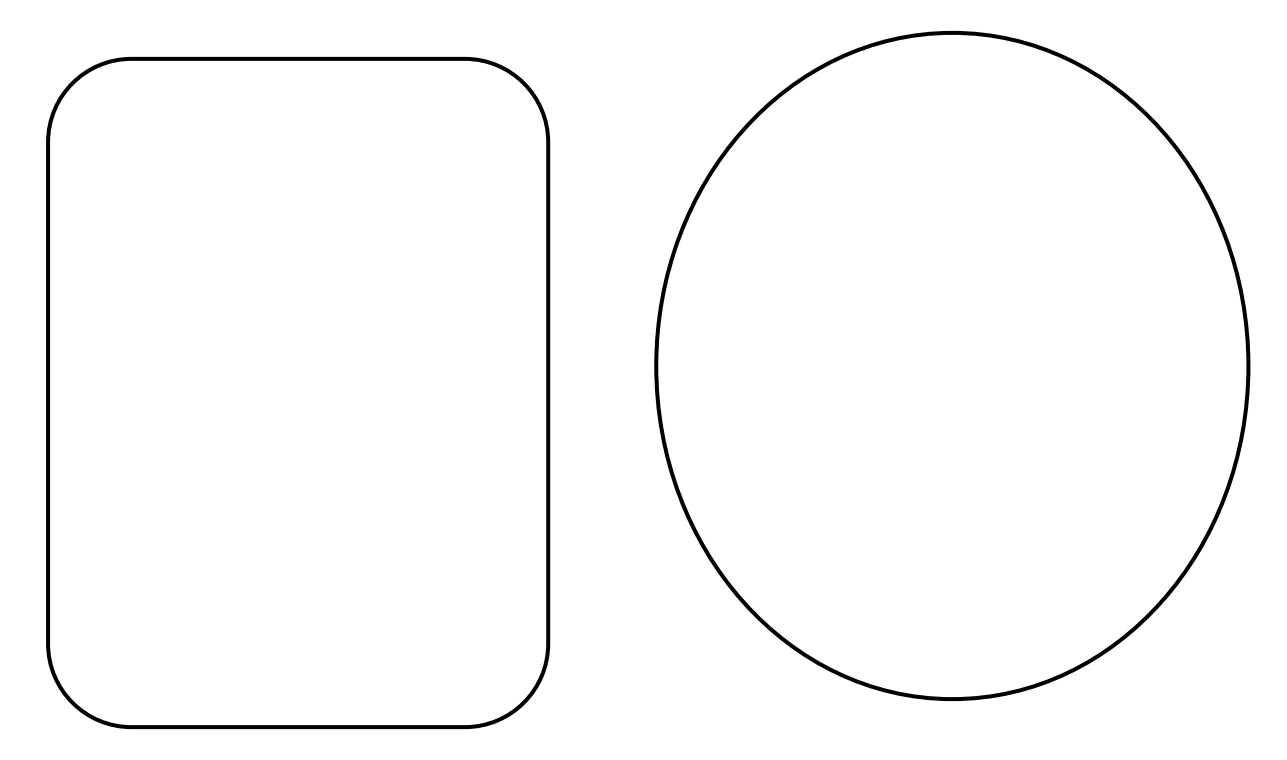

Keď máš bludisko hotové, ponúkni spolužiakovi, aby ho prešiel! Prijemnú zábavu!

# <span id="page-21-0"></span>**9 Pexeso**

Pexeso je detská hra v ktorej hľadáme dva rovnaké obrázky.

Z pripravenej tabuľky vytvor vlastné pexeso. K uvedeným slovám na kartičke nakresli obrázok a k ovociu napíš veľkými tlačenými písmenami slovo.

Vystrihni kartičky, vytvor si vlastné pexeso a zahraj si ho s kamarátmi.

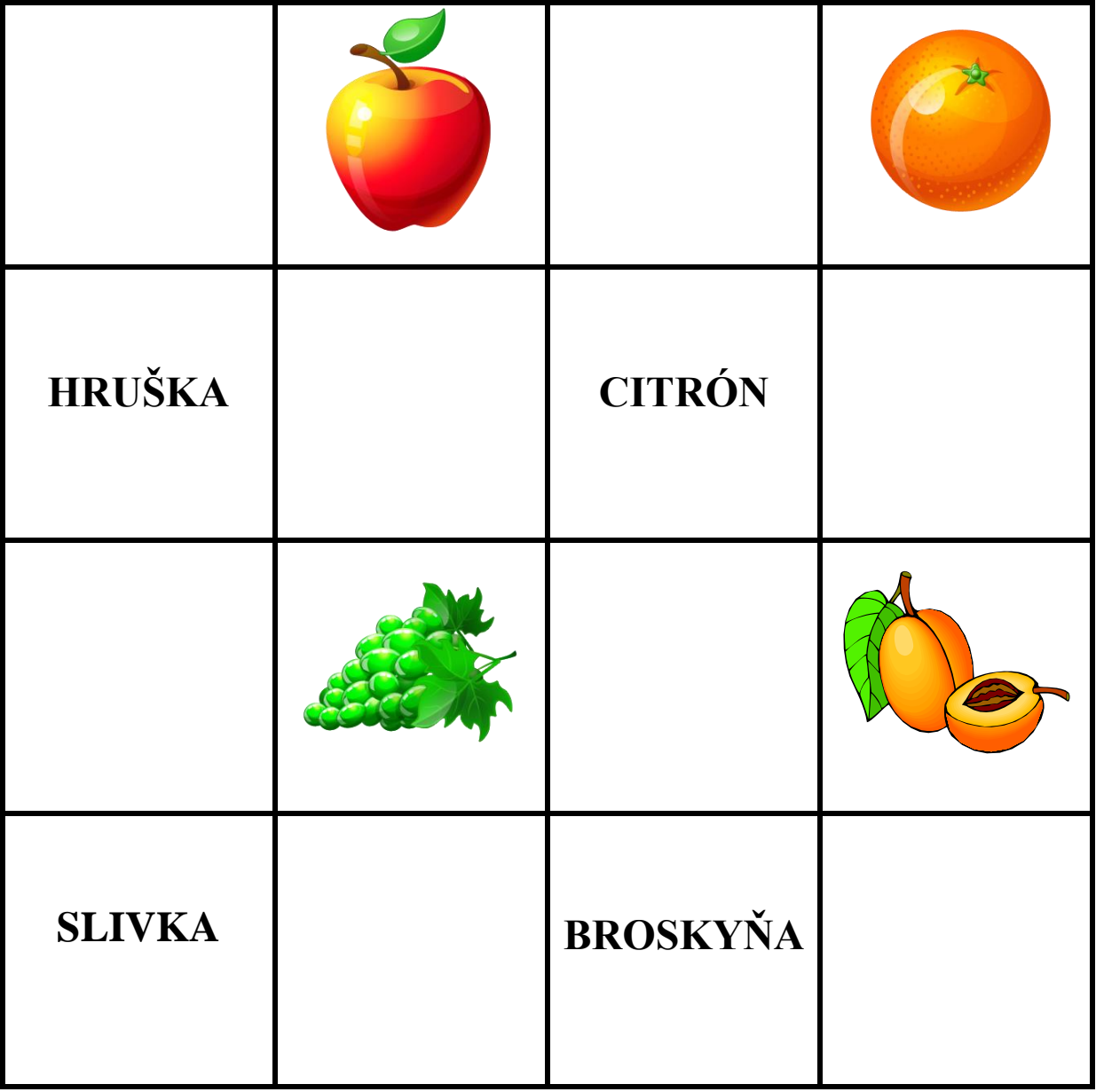

### <span id="page-22-0"></span>**10 Veľkonočné maľovanie**

*Na Veľkú noc v mojom vinši nemôže byť pozdrav inší, ako dobrú šibačku a kúpačku aj s výslužkou vo vačku.*

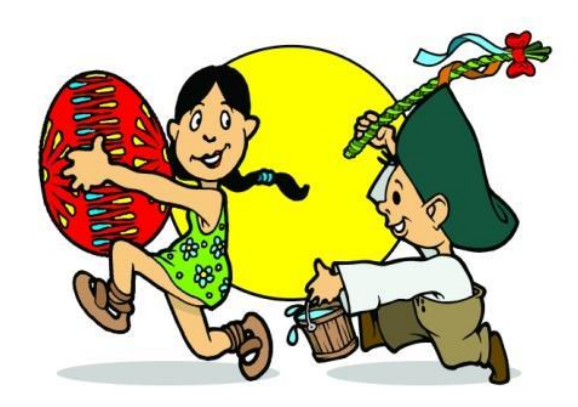

- **1. Akú výslužku dostal veľkonočný šibač:**
- a) Červené jabĺčko
- b) Maľované vajíčko
- c) Čokoládový cukríček

#### **2. Maľované vajíčko voláme**

- a) Kraslica
- b) Prepelica
- c) Krásavica

3. Prečítaj básničku. Vymaľuj veľkonočnú kraslicu podľa vlastnej fantázie.

Vezmem do rúk farbičky, rozcvičím si ručičky. Nakreslím len vajce tak, dokáže to každý žiak. Potom spravím čáry máry, pekne sa mi to dnes darí. Kvačky, čiarky, ba i pruhy, Ornamentov štyri druhy. Farbami už vajce žiari, babička sa šťastne tvári. Pridá bodiek trošička, čo to kreslí babička?

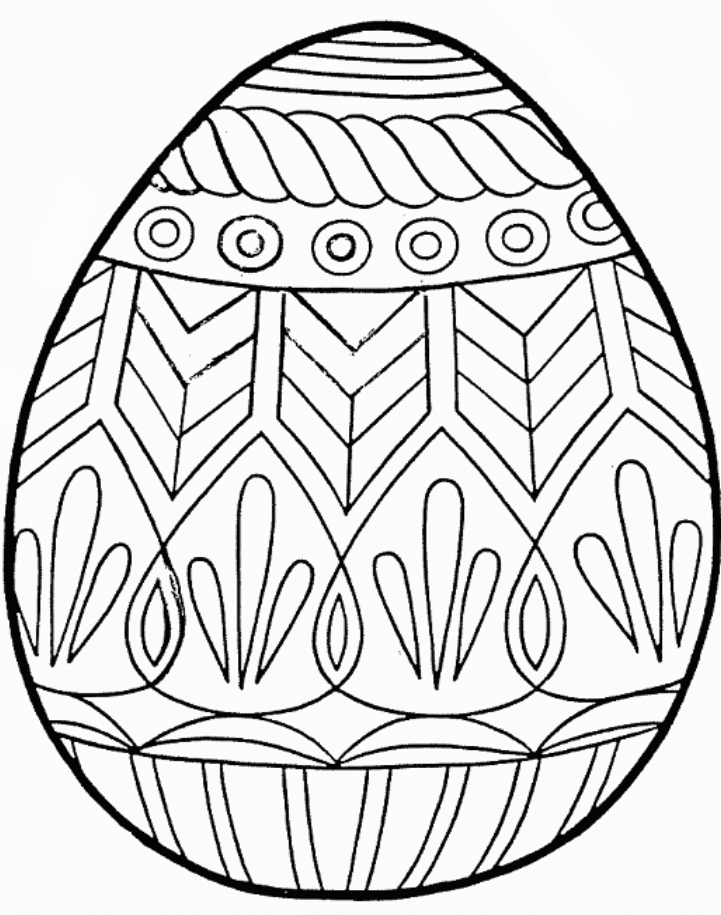

4. Vymaľuj vlastnú kraslicu. Na ozdobenie použi rôzne geometrické tvary.

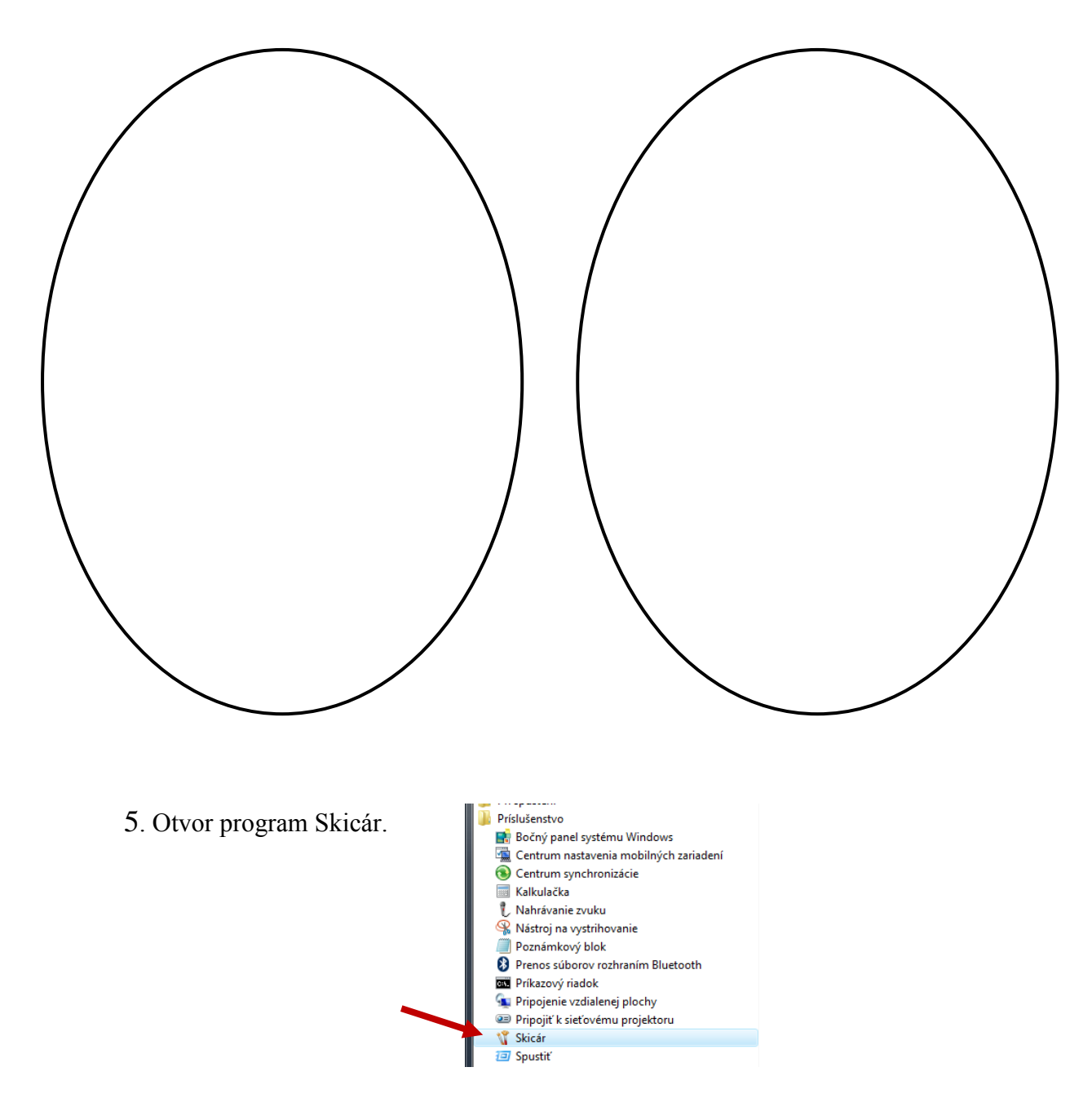

V Skicári v paneli nástrojov vyber elipsu. Nakresli tvar vajcia.

∖<mark>T</mark> Bez ná: Ozdob ho pomocou rovných, krivých čiar Obrázok Farby Súb - 11222112221 a geometrických tvarov.  $\overline{\circ}$ Ē

E

Kraslica je pripravená pre veľkonočných šibačov!

# <span id="page-24-0"></span>**11 Animácia**

1. Každé dieťa miluje animované rozprávky. Poznáš aj ty animované rozprávky? Doplň názvy niektorých rozprávok.

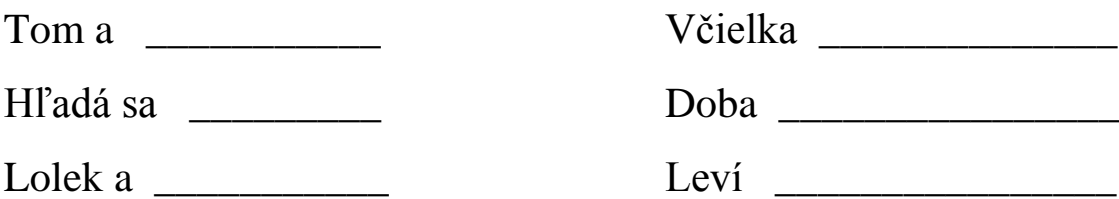

#### **2. Vytvorte animácie**

Materiál: ceruza, farbičky

Postup:

- vystrihneme obdĺžnik nakreslený dole na strane
- papier zohneme napoly, na oba listy nakreslíme smajlíka, s úsmevom na jednej strane a smutného na druhej strane
- obrázky vymaľujeme
- prvú stranu zrolujeme na ceruzku tak, aby list tvoril rolku
- potom začneme ceruzku rýchlo vaľkať na papieri

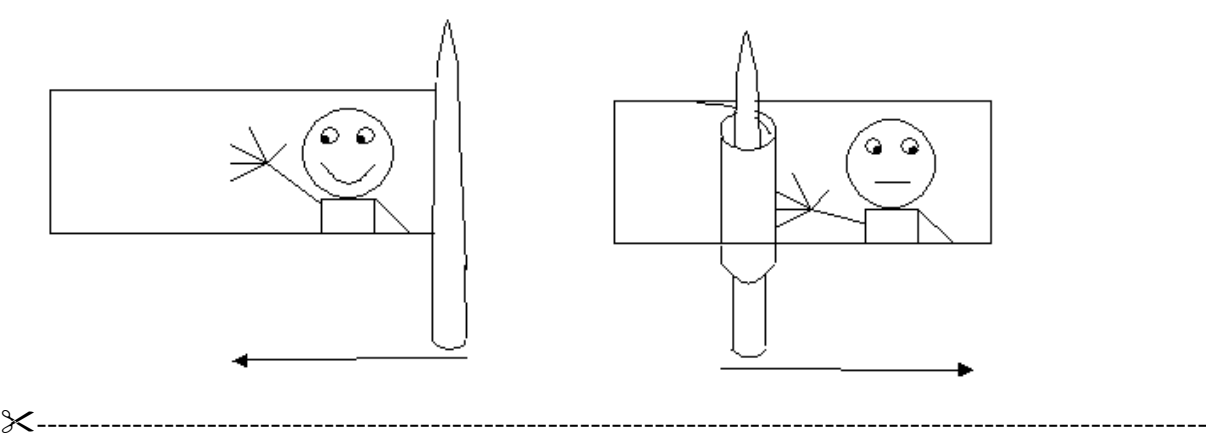

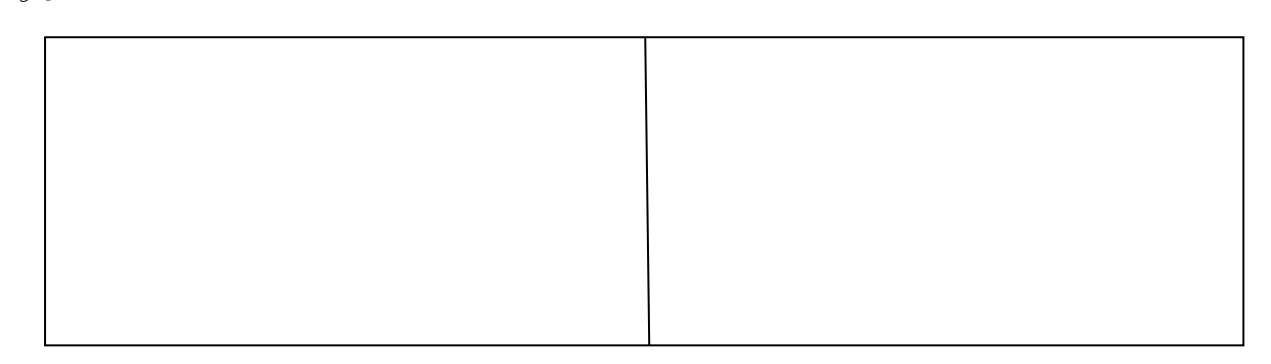

3. Vymysli si vlastnú animáciu a nakresli na vystrihnutý prúžok papiera. Napríklad: západ slnka, skákajúca lopta, rozkvitnutý kvet a iné.

--------------------------------------------------------------------------------------------------------------

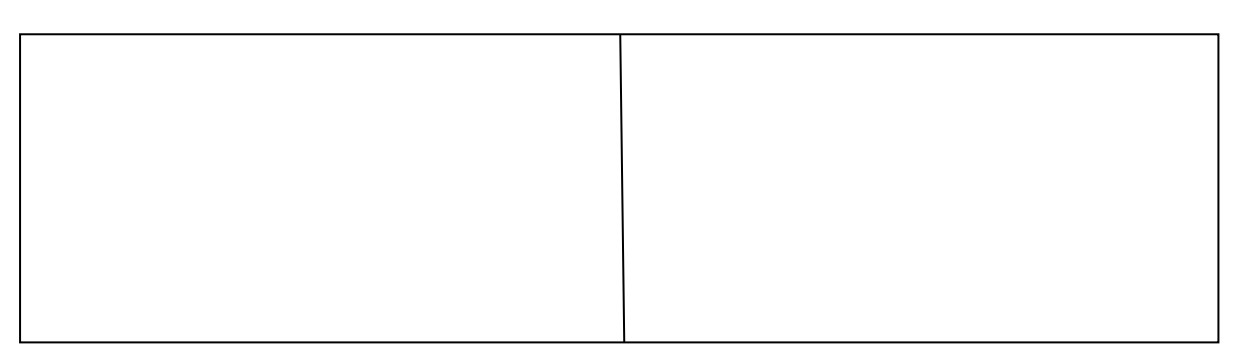

#### **4. Animáciu môžeme pripraviť aj iným spôsobom. Pracuj podľa pokynov.**

Materiál: papier A4, ceruzka

Postup:

- papier rozstrihneme na štyri rovnaké časti

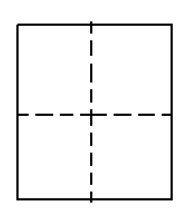

- časti položíme na seba a prehneme napoly, a tak sa nám vytvorí jedna knižka menšieho rozmeru

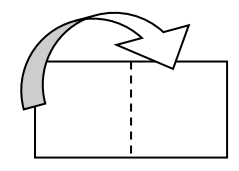

- na pravý okraj každého listu knižky nakreslíme postavičku vždy s inou polohou ruky

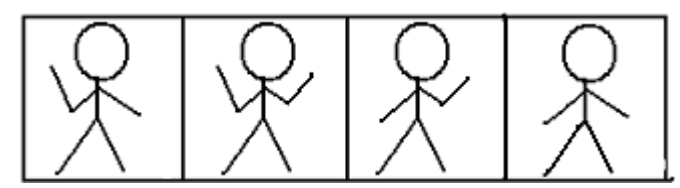

- knižku zoberieme do ruky a snažíme sa rýchlo listovať, čím rýchlejšie listujeme, tým vykonáva naša postavička plynulejší pohyb

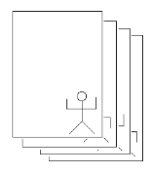

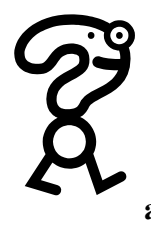

# *Vedeli ste?*

Obrázky nakreslené na jednotlivých stranách sa nazývajú **fázy.** Ak fázy postupne a rýchlo za sebou zobrazujeme, vznikne dojem pohybu. Séria obrázkov (fáz) tvorí **animáciu**.

Existujú grafické editory, pomocou ktorých vieme tvoriť, pripravovať animácie, ako napr.: program RNA, Logomotion atď.

5. Vyber správne poradie pre animáciu, ktorá znázorňuje ako vyrastie a rozkvitne kvet. Do okienka pred správne poradie fáz v animácií napíš  $\checkmark$ .

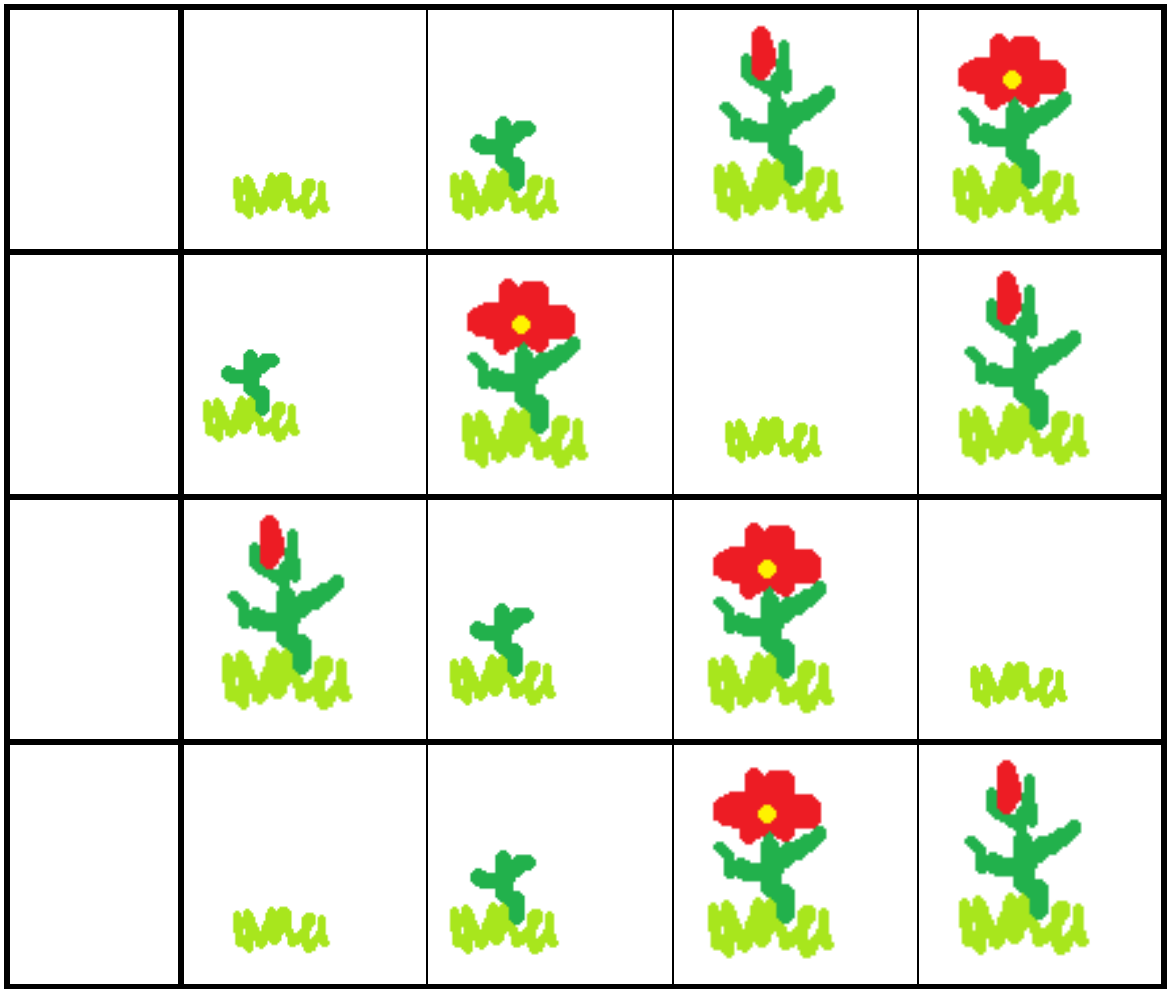

## <span id="page-27-0"></span>**12 Spoznávame program Skicár**

1. Správne priraď k jednotlivým nástrojom v paneli ich popis.

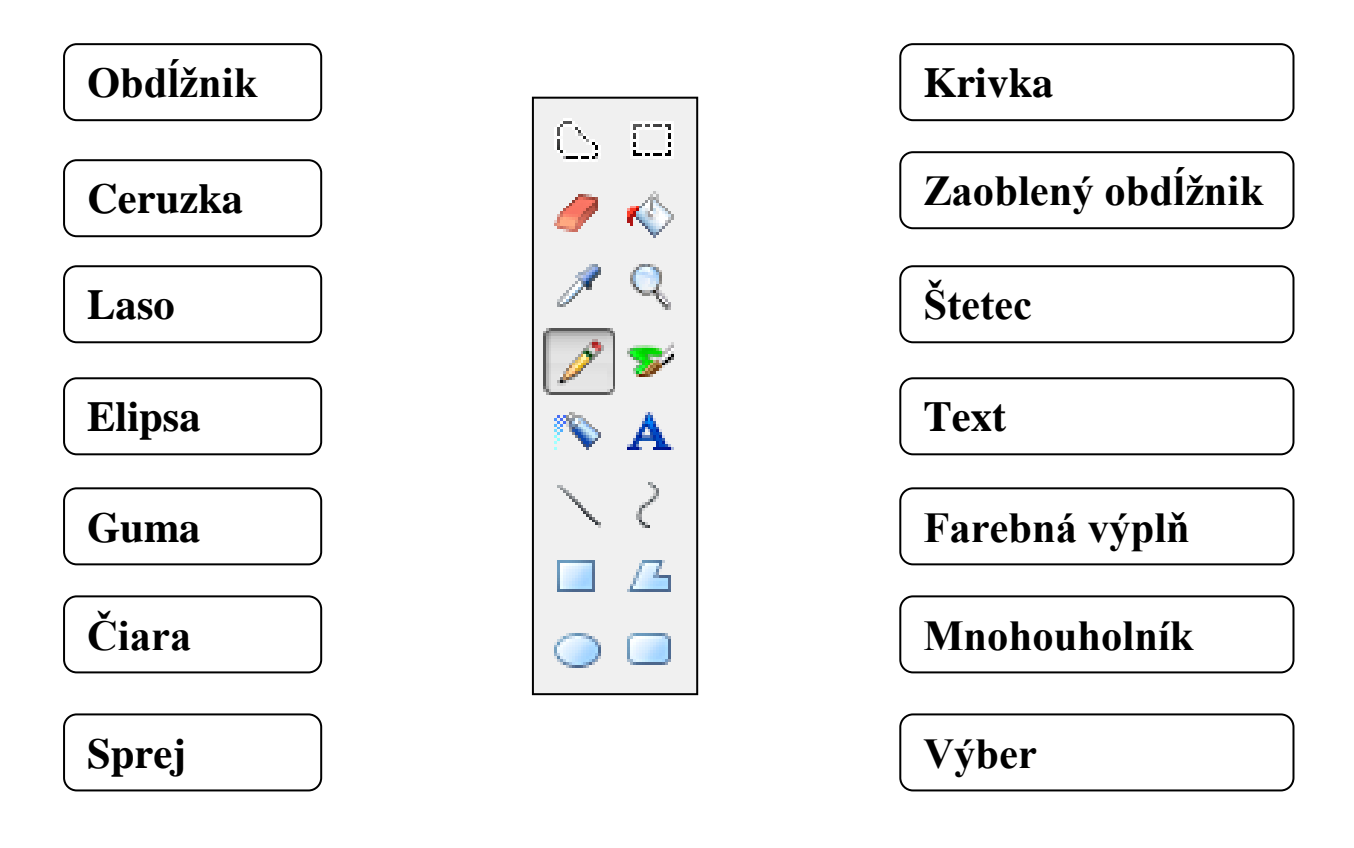

2. Janka chce nakresliť štyri obrázky. Pomôžte jej vybrať, aké nástroje je vhodné použiť pri kreslení. Spoj popis obrázku s nástrojom, ktorý by mala použiť.

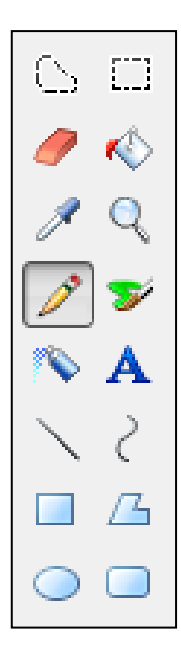

Nakreslím balóny.

Nakreslím škatuľu na darček.

Nakreslím snehuliaka.

Napíšem svoje meno.

# <span id="page-28-0"></span>**13 Kreslíme v programe Skicár**

- 1. Janka v programe Skicár nakreslila obrázok pomocou nástroja elipsa a vyfarbila
	- ho pomocou výplne  $\ll$ .

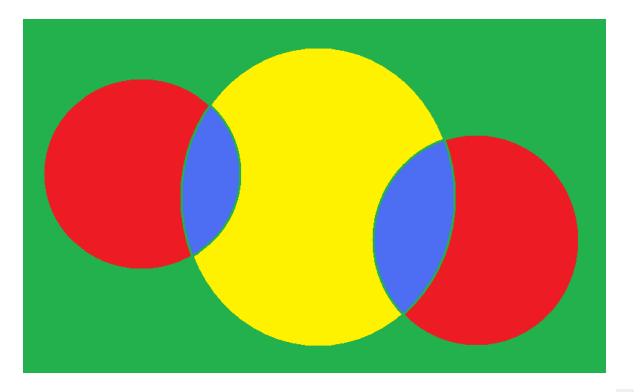

Vyber, aký obrázok vznikne, ak Janka vyliala zelenú farbu na žltú plochu obrázka. Do okienka so správnou odpoveďou napíš √ s nesprávnou - **X .** 

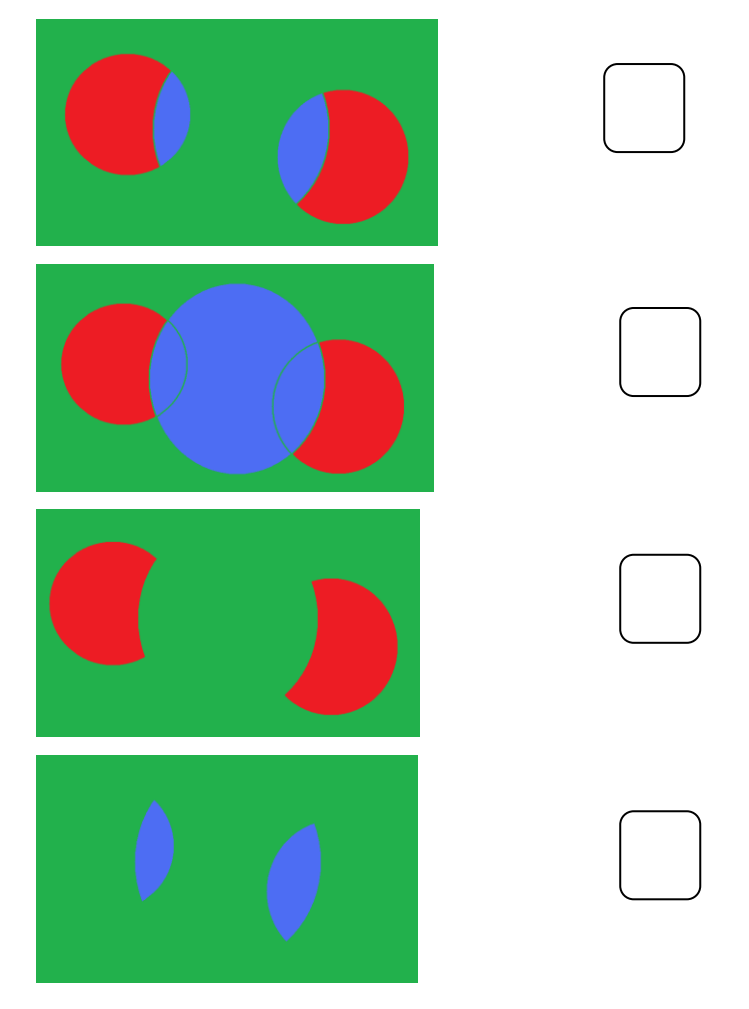

2. Janka nakreslila pre mamku kvietok a vyfarbila ho červenou farbou.

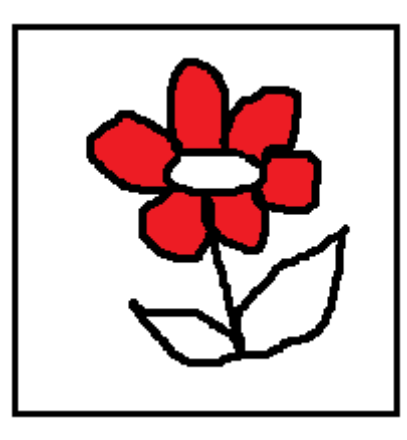

Vyber, ktorý z obrázkov je Jankin. Pri vymaľovaní kvetu sa farba nesmie vyliať mimo lupeňov. Do okienka pod obrázkom so správnou odpoveďou napíš √ s nesprávnou - **X .** 

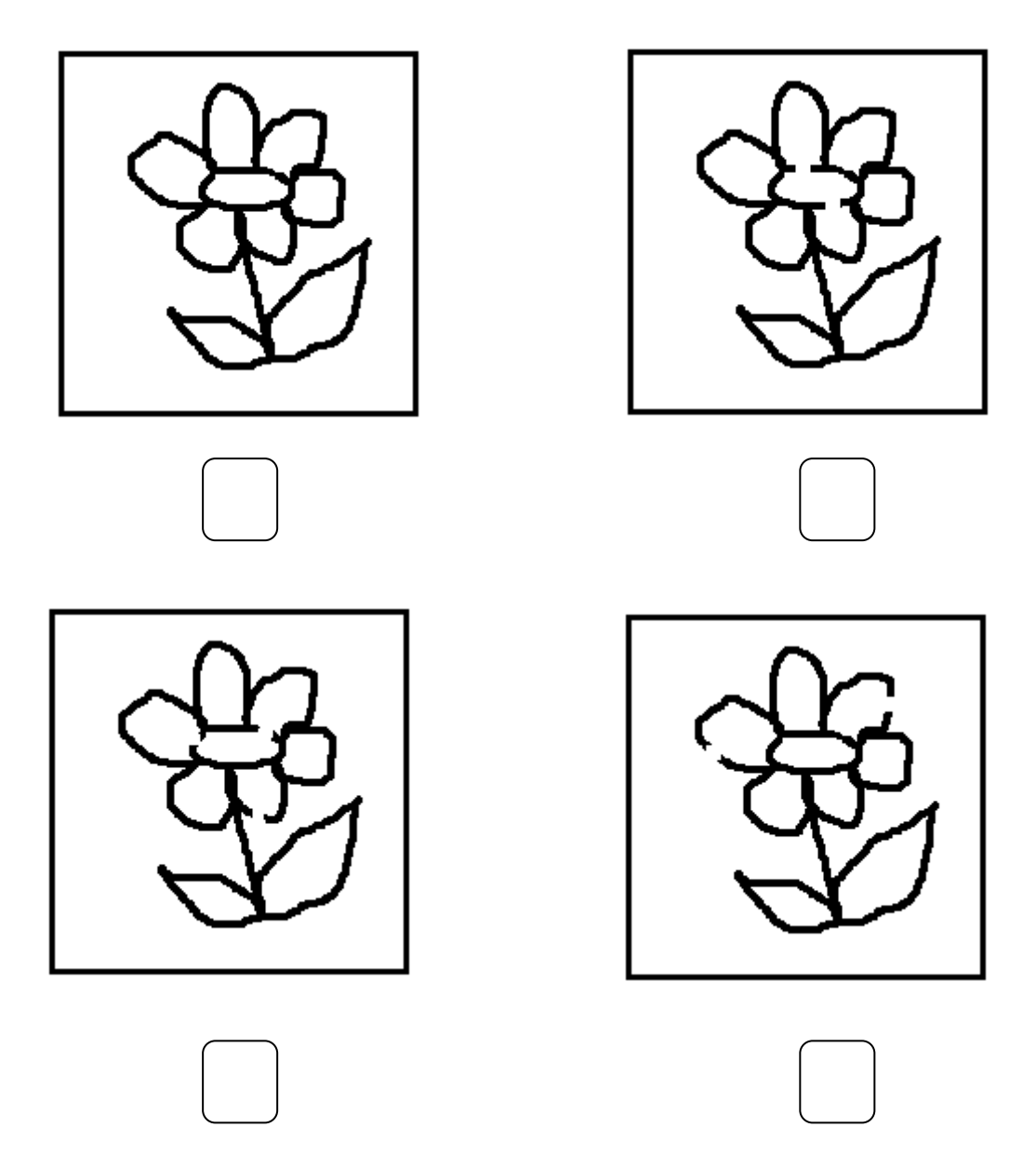

3.Janka nakreslila v programe Skicár štyri obrázky. Priraď k obrázkom nástroj, akým bol obrázok nakreslený.

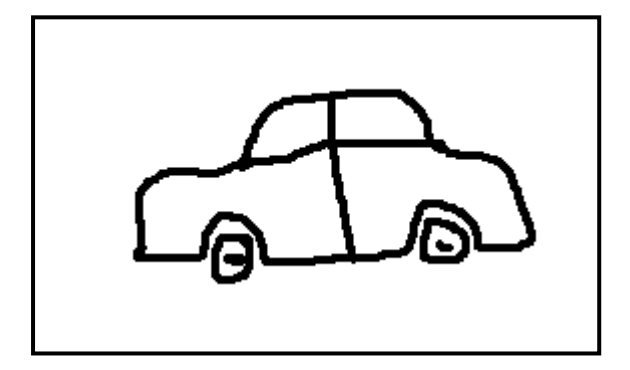

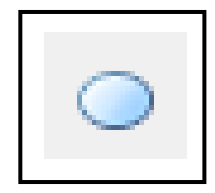

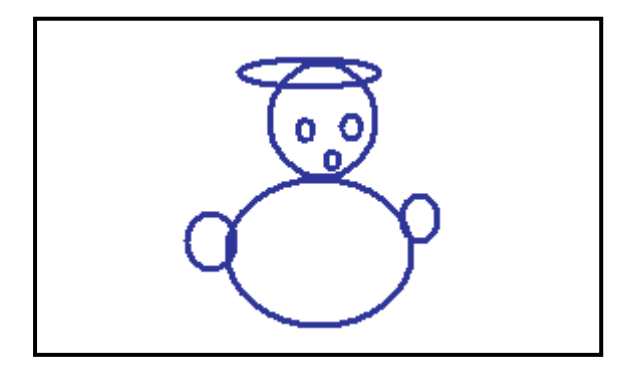

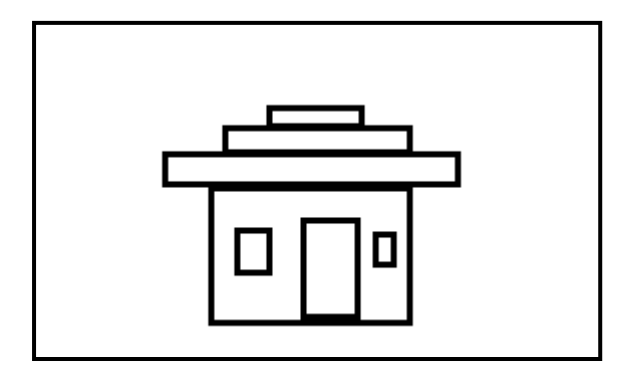

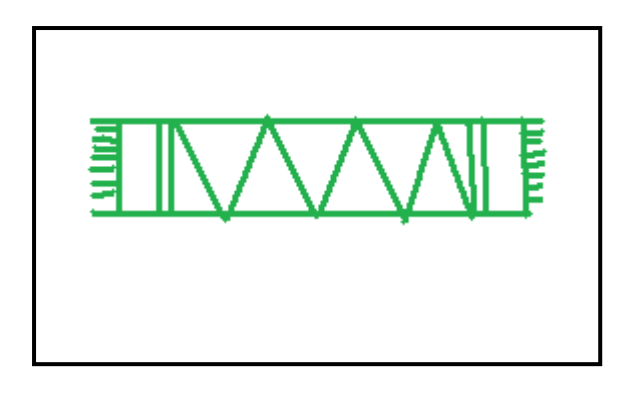

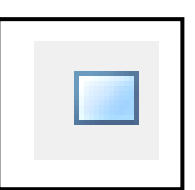

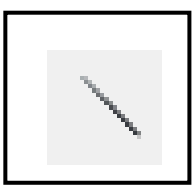

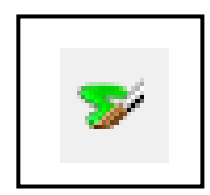

### <span id="page-31-0"></span>**14 Programovanie**

1. Robotická včielka sa programuje pomocou písmen **H D P L**. Príkaz **H** znamená, že sa presunie o políčko dopredu(hore), **D** – o políčko dole. Príkaz **P** zasa znamená, že sa včelička presunie o krok doprava a **L** – krok doľava.

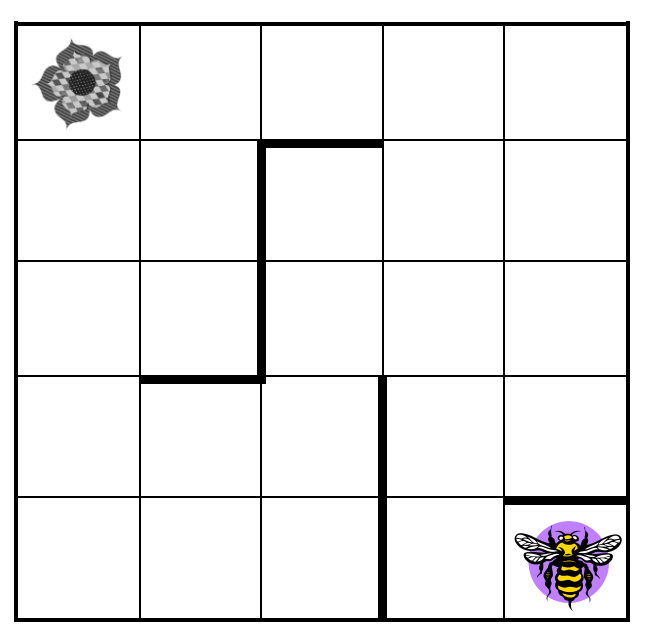

Vyber, ktorý z programov privedie včeličku ku kvietku. Do okienka so správnou odpoveďou napíš  $\checkmark$  s nesprávnou - **X**.

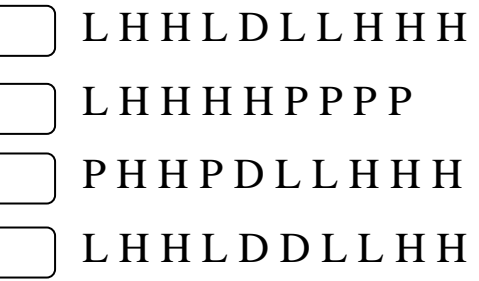

Na programovanie využívame aj programovacie hračky. Jednou z nich je robotická včielka Bee- Bot a bager Constructa-Bot.

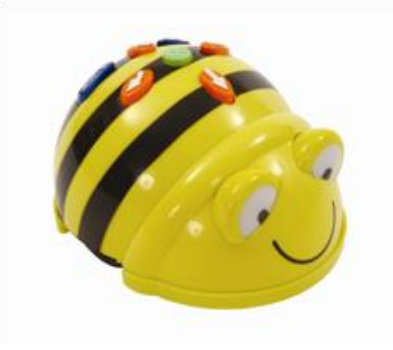

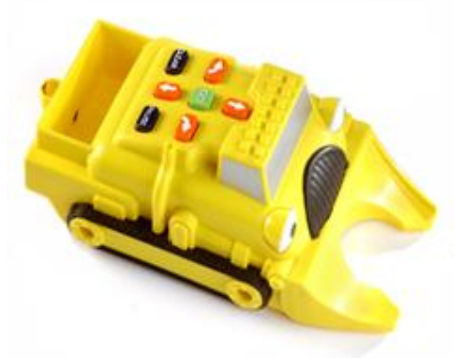

2. Dopíš popis príkazov k jednotlivým tlačidlám na robotickej včielke.

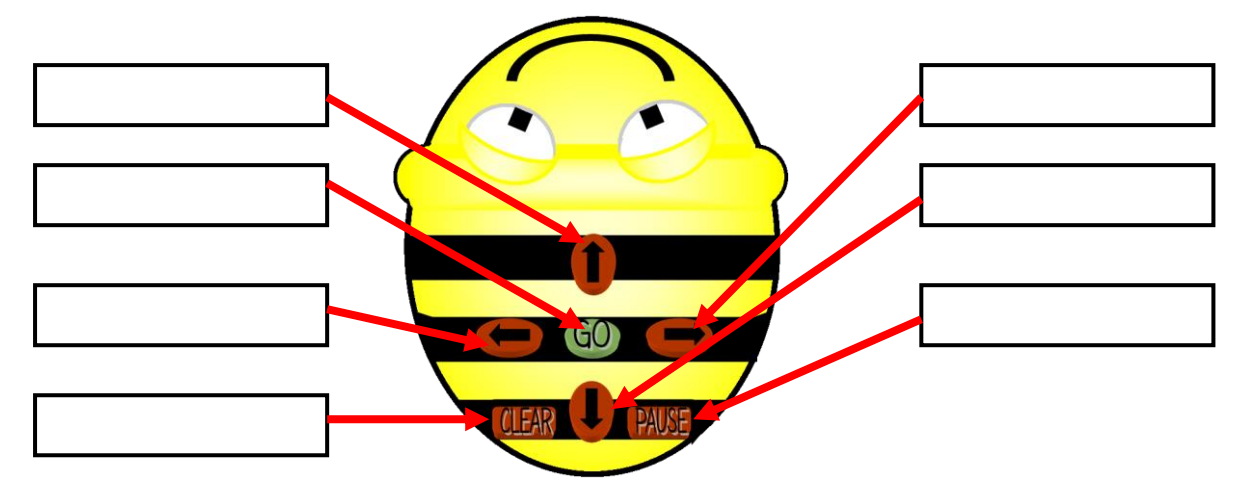

Pomôcka: dopredu, dozadu, vpravo, vľavo, choď, pauza, vyčistiť.

3. Janka ide do školy. Dole v okienkach vyznač najkratšiu cestu. Smer cesty vyznač šípkami. Niektoré kroky už sú zadané

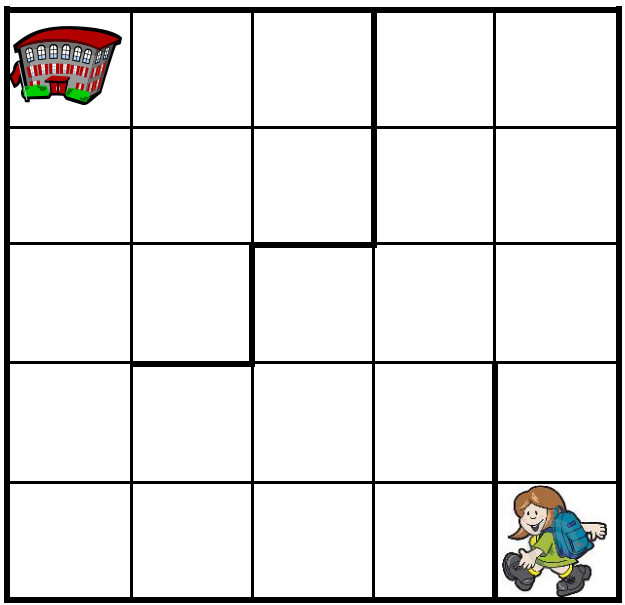

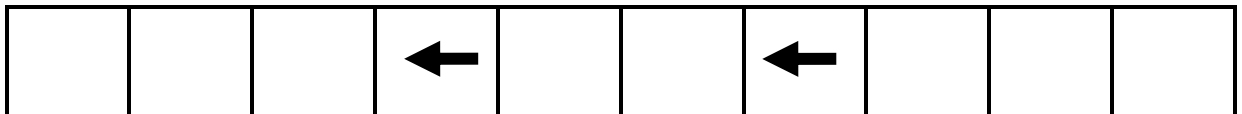

Ako sa ti darilo? Dokresli smajlíka.

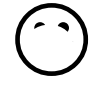